# **SIEMENS**

# SINUMERIK 840D/810D

Description of Functions 02.2001 Edition

# **Tool Management SINTDI**

# **SIEMENS**

|                                                  | Introduction    | 1 |
|--------------------------------------------------|-----------------|---|
|                                                  | Installation    | 2 |
| SINUMERIK 840D/810D                              | Functions       | 3 |
| Tool Management SINTDI  Description of Functions | Getting Started | 4 |
|                                                  | List of Errors  | 5 |
|                                                  | Servicing       | 6 |
|                                                  | Appendix        | A |
|                                                  | Index           | ı |

# Valid for

| Control             | Software version |
|---------------------|------------------|
| SINUMERIK 840D/810D | 4.4 and late     |
| SINTDI              | 1.5 and late     |
| ToolSim             | 1.5 and late     |

## **SINUMERIK®** Documentation

#### **Printing history**

Brief details of this edition and previous editions are listed below.

The status of each edition is shown by the code in the "Remarks" column.

Status codes in the "Remarks" column.

A .... New documentation.

**B** .... Unrevised reprint with new Order No.

C .... Revised edition with new status.

If factual changes have been made on a page since the last edition, this is indicated by a new edition coding in the header on that page.

| Edition | Order No.           | Remarks |
|---------|---------------------|---------|
| 04.99   | 6FC5 297-5AE00-0BP0 | Α       |
| 02.01   | 6FC5 297-6AE00-0BP0 | С       |

This manual is included in the documentation on CD-ROM (DOCONCD)

Edition Order No. Remarks

09.01 6FC5 298-6CA00-0BG1 C

#### **Trademarks**

SIMATIC®, SIMATIC HMI®, SIMATIC NET®, SIROTEC®, SINUMERIK® and SIMODRIVE® are trademarks of SIEMENS. Other product names used in this documentation may be trademarks which, if used by third parties, could infringe the rights of their owners.

Further information is available on the Internet under: http://www.ad.siemens.de/sinumerik

This publication was produced with WinWord V 7.0 and Designer V 6.0 using the documentation tool AutWinDoc.

The reproduction, transmission or use of this document or its contents is not permitted without express written authority. Offenders will be liable for damages. All rights, including rights created by patent grant or registration of a utility model or design, are reserved.

© Siemens AG 1999- 2001. All Rights Reserved.

Other functions not described in this documentation might be executable in the control. This does not, however, represent an obligation to supply such functions with a new control or when servicing.

We have checked that the contents of this document correspond to the hardware and software described. Nonetheless, differences might exist. The information contained in this document is, however, reviewed regularly and any necessary changes will be included in the next edition. We welcome suggestions for improvement.

Subject to change without prior notice.

02.01 Preface

# **Preface**

## Organization of documentation

SINUMERIK documentation is organized on 3 separate levels:

- General documentation
- User documentation
- Manufacturer/service documentation

# **Target group**

This documentation is intended for use by machine tool manufacturers and users of SINUMERIK 840D/810D with SW options SINTDI and ToolSim.

#### Aim

This document describes the following functional scope of the SINTDI software and its operation :

- Tool management functions
- Tool demand analysis based on service life and number of production orders stored on a machine
- Integration of a tool setting station
- Tool plan generation

#### Standard scope

This publication describes the full scope of standard functions. Other functions not described in this documentation might also be executable. This does not, however, represent an obligation to supply such functions with a new control or when servicing.

#### How to find information

In addition to the table of contents and indexes of figures and tables, we have provided the following information in the appendix for your assistance:

- 1. List of abbreviations
- 2. List of references
- 3. Index

#### **Notes**

The following special symbols and keywords have been used in this documentation:

Preface 02.01

#### Note

This symbol appears in this document to draw your attention to information relevant to the subject in hand.

#### Caution

This warning notice (without warning triangle) means that a material damage **may** result if the appropriate precautions are not taken.

#### Ordering data option

In this documentation, you will find this symbol with a reference to an ordering option. The function described is executable only if the control contains the designated option.

#### **Notice**

This warning notice means that an undesired event or an undesired state **may** result if the appropriate notices are not observed.

## Warnings

The following warnings with varying degrees of severity appear in this document.

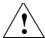

#### **Danger**

This warning notice means that loss of life, severe personal injury or substantial material damage **will** result if the appropriate precautions are not taken.

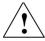

#### Warning

This warning notice means that loss of life, severe personal injury or substantial material damage **could** result if the appropriate precautions are not taken.

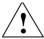

# Caution

This warning notice (with warning triangle) means that a minor personal injury **may** result if the appropriate precautions are not taken.

#### Caution

This warning notice (without warning triangle) means that a material damage **can** result if the appropriate precautions are not taken.

# Notice

This symbol appears in the documentation whenever a reference is made to another subject.

#### **Technical information**

#### **Trademarks**

IBM® is a registered trademark of the International Business Corporation. MS-DOS® and WINDOWS™ are registered trademarks of the Microsoft Corporation.

02.01 Preface

#### **Notations**

The following notations and abbreviations are used in this document:

MO Machining Operation PO Production Order

MMC Man-Machine Communication: PC-supported operator interface of

SIN 840D/810D

NCK NC Kernel

OEM Original Equipment Manufacturer

TO Tool Offset

TSS Tool Setting Station

WP Workpiece T Tool

TM Tool Management

# **Explanation of terms**

NC data management: Storage directory in the SINUMERIK MMC for all data

such as NC programs, user cycles, etc.

Tool offset data: Actual cutting edge data of set tools calculated by the

**TSS** 

02.01 Table of Contents

# **Table of Contents**

| Introd | duction |                                                          | 1-13 |
|--------|---------|----------------------------------------------------------|------|
|        | 1.1     | General                                                  | 1-14 |
|        | 1.2     | Brief description of SINTDI                              | 1-15 |
| Instal | lation  |                                                          | 2-17 |
|        | 2.1     | System information                                       | 2-18 |
|        | 2.1.1   | System requirements                                      | 2-18 |
|        | 2.1.2   | Scope of supply                                          | 2-18 |
|        | 2.1.3   | Installation and start-up                                | 2-18 |
|        | 2.2     | Installation procedure                                   | 2-19 |
|        | 2.2.1   | Installation requirements for SINTDI                     |      |
|        | 2.2.2   | Starting Windows in Service mode (MMC 103 SW 04.xx.xx)   | 2-20 |
|        | 2.2.3   | Starting Windows in Service mode (MMC 103 SW 05.xx.xx)   |      |
|        | 2.2.4   | Starting Windows NT in Service mode (PCU 50 SW 06.xx.xx) |      |
|        | 2.2.5   | SINTDI setup                                             | 2-23 |
|        | 2.2.6   | Installing the network card (for MMC 103 only)           |      |
|        | 2.2.7   | Operating the PCU 50 in a network under Windows NT 4.0   |      |
|        | 2.2.8   | Printer installation (MMC 103)                           |      |
|        | 2.2.9   | Printer installation (PCU 50)                            | 2-36 |
|        | 2.2.10  | Configuring SINTDI                                       | 2-37 |
|        | 2.3     | ToolSim option                                           |      |
|        | 2.3.1   | Installing ToolSim                                       |      |
|        | 2.3.2   | Fundamentals of program simulation                       | 2-45 |
|        | 2.4     | Configuring the tool management system                   | 2-46 |
|        | 2.5     | Software deinstallation                                  | 2-48 |
| Funct  | tions   |                                                          | 3-49 |
|        |         |                                                          |      |
|        | 3.1     | Data structure                                           | 3-50 |
|        | 3.1.1   | Tool master data                                         |      |
|        | 3.1.2   | Actual tool data                                         | 3-51 |
|        | 3.1.3   | Magazine configuration                                   | 3-51 |
|        | 3.2     | Machining sequence                                       |      |
|        | 3.2.1   | Screenform layout                                        |      |
|        | 3.2.2   | Operating functions relating to machining sequence       | 3-55 |
|        | 3.3     | Tool plan                                                |      |
|        | 3.3.1   | Structure of a tool plan                                 |      |
|        | 3.3.2   | Operating functions for tool plan                        | 3-60 |

|                 | 3.4<br>3.4.1             | Balancing                                                          |                                |
|-----------------|--------------------------|--------------------------------------------------------------------|--------------------------------|
|                 | 3.4.2                    | Gross requirement according to operation time                      | 3-61                           |
|                 | 3.4.3                    | Accumulated gross requirement                                      |                                |
|                 | 3.4.4                    | Net requirement                                                    |                                |
|                 | 3.4.5                    | Net requirement according to operation time                        | 3-65                           |
|                 | 3.4.6                    | Accumulated net requirement                                        |                                |
|                 | 3.4.7                    | Balance options                                                    |                                |
|                 |                          | ·                                                                  |                                |
|                 | 3.5                      | Unloading list                                                     |                                |
|                 | 3.5.1                    | Operating functions for unloading list                             |                                |
|                 | 3.5.2                    | Handling the unload identifier                                     | 3-75                           |
|                 | 0.0                      | Land die er Bat                                                    | 0.70                           |
|                 | 3.6                      | Loading list                                                       |                                |
|                 | 3.6.1                    | Operating functions for loading list                               |                                |
|                 | 3.6.3                    | Display balance result as a loading list                           | 3-81                           |
|                 | 3.7                      | Interface to a tool setting station                                | 3-82                           |
|                 | 3.7.1                    | Offline data exchange                                              |                                |
|                 | 3.7.2                    | Online data exchange                                               |                                |
|                 | 5.7.2                    | Offiliale data excitatinge                                         | 3-03                           |
|                 | 3.8                      | Data formats                                                       | 3-86                           |
|                 | 3.8.1                    | Storage of machining sequence                                      |                                |
|                 | 3.8.3                    | Format of data from TSS                                            |                                |
|                 | 3.8.4                    | Format of data to TSS                                              |                                |
|                 |                          |                                                                    |                                |
|                 | 3.9                      | ToolSim                                                            |                                |
|                 | 3.9.1                    | Automatic tool plan generation                                     | 3-97                           |
|                 | 3.9.2                    | Procedure for a workpiece directory containing several NC programs |                                |
|                 |                          | (clampings)                                                        | 3-101                          |
| Gettin          | g Started                |                                                                    | 4-103                          |
|                 | J                        |                                                                    |                                |
|                 | 4.1                      | Tool requirement analysis                                          | 4-104                          |
|                 | 4.1.1                    | Define the machining sequence                                      | 4-104                          |
|                 | 4.1.2                    | Define a tool plan                                                 | 4-107                          |
|                 | 4.1.3                    | Balance options                                                    | 4-113                          |
|                 | 4.1.4                    | Gross requirement                                                  | 4-114                          |
|                 | 4.1.5                    | Net requirement                                                    |                                |
|                 | 4.1.6                    | Unloading list                                                     |                                |
|                 | 4.1.7                    | Loading list                                                       |                                |
|                 |                          | •                                                                  |                                |
|                 | 4.0                      | ·                                                                  | 4 400                          |
|                 | 4.2                      | Accept tool offsets from TSS                                       | 4-120                          |
| List o          |                          | ·                                                                  |                                |
|                 | f Errors                 | Accept tool offsets from TSS                                       | 5-127                          |
|                 | f Errors                 | Accept tool offsets from TSS                                       | 5-127                          |
| Servio          | f Errors                 | Accept tool offsets from TSS                                       | 5-127<br>6-129                 |
| Servio          | f Errors                 | Accept tool offsets from TSS                                       | 5-127<br>6-129                 |
| Servio          | f Errors                 | Accept tool offsets from TSS                                       | 5-127<br>6-129<br>A-131        |
| Servic<br>Apper | f Errors<br>eing<br>ndix | Accept tool offsets from TSS                                       | <b>5-127 6-129 A-131</b> A-131 |
| Servic<br>Apper | f Errors<br>eing<br>ndix | Accept tool offsets from TSS                                       | <b>5-127 6-129 A-131</b> A-131 |

02.01 Figures

# **Figures**

| Fig. 3-1  | Data structure of base data                                                         | 50  |
|-----------|-------------------------------------------------------------------------------------|-----|
| Fig. 3-2  | Machining sequence                                                                  |     |
| Fig. 3-3  | Machining sequence, Further data                                                    |     |
| Fig. 3-4  | Add a machining operation                                                           |     |
| Fig. 3-5  | Edit a machining operation                                                          | 56  |
| Fig. 3-6  | Tool plan                                                                           |     |
| Fig. 3-7  | Gross requirement according to operation time                                       | 61  |
| Fig. 3-8  | Accumulated gross requirement                                                       |     |
| Fig. 3-9  | Net requirement according to operation time                                         |     |
| Fig. 3-10 | Accumulated net requirement                                                         | 67  |
| Fig. 3-11 | Balance options                                                                     |     |
| Fig. 3-12 | Unloading list                                                                      |     |
| Fig. 3-13 | Magazine list with load/unload identifier in the SINTDI column                      |     |
| Fig. 3-14 | Loading list                                                                        | 76  |
| Fig. 3-15 | Loading list screen with open "Accept TSS data" box                                 | 78  |
| Fig. 3-16 | Tool data                                                                           | 79  |
| Fig. 3-17 | Load identifier                                                                     | 80  |
| Fig. 3-18 | Gross requirement acc. to operation time with active "Update loading list" function | 81  |
| Fig. 3-19 | Offline data exchange between SINTDI and TSS                                        |     |
| Fig. 3-20 | Online data exchange between SINTDI and TSS                                         |     |
| Fig. 3-21 | Storage location of machining sequence (Services operating area)                    |     |
| Fig. 3-22 | Machining sequence for an ASCII file (Services operating area)                      |     |
| Fig. 3-23 | Storage location of tool plan (Services operating area)                             |     |
| Fig. 3-24 | Tool plan corresponding to ASCII file                                               |     |
| Fig. 3-25 | ToolSim                                                                             |     |
| Fig. 3-26 | Selection of ToolSim program                                                        |     |
| Fig. 3-27 | Tool plan calculation by ToolSim                                                    |     |
| Fig. 3-28 | Settings for simulation with ToolSim                                                |     |
| Fig. 3-29 | ToolSim: "More" softkey                                                             |     |
| Fig. 4-1  | Selecting workpiece as machining operation                                          |     |
| Fig. 4-2  | Machining sequence with one balance part                                            |     |
| Fig. 4-3  | Edit a machining operation                                                          |     |
| Fig. 4-4  | Selecting a tool plan                                                               |     |
| Fig. 4-5  | Tool plan                                                                           |     |
| Fig. 4-6  | Entering the tool name                                                              |     |
| Fig. 4-7  | Editing a tool                                                                      |     |
| Fig. 4-8  | Compensating tool master data                                                       | 111 |
| Fig. 4-9  | Finished tool plan GEAR                                                             | 112 |
| Fig. 4-10 | Balance options                                                                     |     |
| Fig. 4-11 | Gross requirement according to operation time                                       |     |
| Fig. 4-12 | Net requirement according to operation time                                         |     |
| Fig. 4-13 | Magazine list                                                                       |     |
| Fig. 4-14 | Unloading list                                                                      |     |
| Fig. 4-15 | Loading list                                                                        |     |
| Fig. 4-16 | Importing tool offset data                                                          |     |
| Fig. 4-17 | Transferring tool offset data to loading list                                       |     |
| Fig. 4-17 | Loading list                                                                        |     |
| Fig. 4-19 | Transferring tools to tool list                                                     |     |
| Fig. 4-20 | Tool list                                                                           |     |
| g. + 20   | 1001 1101                                                                           | 120 |

Figures 02.01

Introduction

| 1.1 | General                     | 1-14 |
|-----|-----------------------------|------|
| 1.2 | Brief description of SINTDI | 1-15 |

1 Introduction 02.01

# 1.1 General

Machine tools are integral components of many production processes. To make optimum use of these production machines, it is absolutely essential to link them on-line into a DP environment (CAD/PPS/CAQ).

With its open SINUMERIK 840/810D control systems and the **IT Solutions** system solution, Siemens is offering a wide scope of options for increasing the productivity of production processes.

The following standard function packages are available:

**SINDNC:** Transfer of NC programs to and from higher-level I&C

systems

**SINCOM:** Parameterizable computer link for communication

between the control system and master computer

**SINTDI:** Tool management functions as an expansion of the Tool

Management function

**WINBDE** for SINUMERIK: Acquisition and evaluation of machine data,

order acquisition via online link to SAP/R3

**WinTPM**: Electronic display of maintenance manual

Monitoring and display of maintenance jobs pending and

logging of maintenance jobs performed

**Remote** Teleservice link to control system for diagnosis and

diagnostics: correction of faults via network and telephone

**DNC NT-2000** Integration of the entire CNC machine park for the

management, archiving and supply of CNCs with

NC data

For further information about individual IT Solution products, please contact your local Siemens sales office.

02.01 1 Introduction

# 1.2 Brief description of SINTDI

The SINTDI system extends the scope of tool management functions available on the SINUMERIK 840D. These additional functions assist the user in supplying and handling tools on the machine and in evaluating tool operating data. Machine downtimes and unnecessary setup times caused by lack of availability of tools are significantly reduced as a result of these extra functions.

Based on the order sequence defined by the user for the next production period, SINTDI offers the following functions:

- Define order sequence
- · Create tool lists by NC program simulation
- Determine gross tool requirements
- Determine net tool requirements
- · Create loading lists
- Create unloading lists
- Link to tool setting station

These functions enable the machine operator to promptly supply the necessary tools in the correct quantity and to optimize the loading and unloading operations.

1 Introduction 02.01

Installation

2

| 2.1    | System information                                       | 2-18 |
|--------|----------------------------------------------------------|------|
| 2.1.1  | System requirements                                      |      |
| 2.1.2  | Scope of supply                                          |      |
| 2.1.3  | Installation and start-up                                |      |
| 2.2    | Installation procedure                                   | 2-19 |
| 2.2.1  | Installation requirements for SINTDI                     | 2-19 |
| 2.2.2  | Starting Windows in Service mode (MMC 103 SW 04.xx.xx)   |      |
| 2.2.3  | Starting Windows in Service mode (MMC 103 SW 05.xx.xx)   |      |
| 2.2.4  | Starting Windows NT in Service mode (PCU 50 SW 06.xx.xx) |      |
| 2.2.5  | SINTDI setup                                             |      |
| 2.2.6  | Installing the network card (for MMC 103 only)           |      |
| 2.2.7  | Operating the PCU 50 in a network under Windows NT 4.0   |      |
| 2.2.8  | Printer installation (MMC 103)                           | 2-35 |
| 2.2.9  | Printer installation (PCU 50)                            |      |
| 2.2.10 |                                                          |      |
| 2.3    | ToolSim option                                           | 2-43 |
| 2.3.1  | Installing ToolSim                                       |      |
| 2.3.2  | Fundamentals of program simulation                       |      |
|        |                                                          |      |
| 2.4    | Configuring the tool management system                   | 2-46 |
| 2.5    | Software deinstallation                                  | 2-48 |

# 2.1 System information

# 2.1.1 System requirements

## Hardware requirements

- MMC 103 or PCU 50 and OP012, software version 1.5 or later
- SINUMERIK 840D with at least 10 MB free hard disk storage
- Internal or external floppy drive or INTERLINK cable for the serial or parallel interface
- With network connection:
  - Ethernet interface via 3COM Etherlink III Combo (3C509)
  - ISA adapter or PC/ISA adapter.
- MF2 keyboard with PS/2 (small) connector for installation
- Recommendation: Mouse for easier handling, especially if you have no experience of working in Windows using the keyboard.

# Software requirements

- SINUMERIK MMC software, version 04.04.20 or later
- SINUMERIK NCK software, version 04.04.12 or later
- Optional: Tool management

SINTDI can only be added if standard tool management functions are already installed. A user tool data must be available before the SINTDI load/unload identifier can be stored.

# 2.1.2 Scope of supply

The SINTDI software package can run under MMC 103 (Windows 95) and OP012 (Windows NT). SINTDI is delivered on a CD. The CD also contains the online operator's guide and installation and start-up instructions.

Installation floppy disks corresponding to the directories on the CD must be created to install the software:

Disk1 → Floppy disk 1

Disk2 → Floppy disk 2...

# 2.1.3 Installation and start-up

Before you install the SINTDI software, you must install the Ethernet interface, load the appropriate drivers (including TCP/IP) and enter the IP address. You must then copy the SINTDI files to the MMC and configure the configuration file SINTDI.INI.

# 2.2 Installation procedure

# 2.2.1 Installation requirements for SINTDI

Installation floppy disks must be available (if the software has been supplied on CD, you must create the floppy disks to match the CD directories, i.e.: Disk1 → floppy disk 1, Disk2 → floppy disk 2 ...)

- Connect up the keyboard
- Connect up the floppy drive or PG

#### Note

Specify the appropriate floppy drive during Setup (press CTRL+ALT+ESC before MS-DOS is started).

#### **Notice**

Use a standard SIEMENS floppy drive! Make the connection as described in the Operator's Guide.

The tool management system must be installed and ready.

#### Note

For the purpose of automatic tool demand analysis (ToolSim), the standard simulation application must be completely installed and ready; the part programs for which the tool demand is to be calculated must work with the simulation application.

# 2.2.2 Starting Windows in Service mode (MMC 103 SW 04.xx.xx)

- Switch on the MMC 103 or reboot by pressing the RESET key
- While MS-DOS is booting, press key 6 on the NC keyboard once briefly when the "Starting Windows 95 ..." message appears.
- Select item 4 in the following menu:

PLEASE SELECT:

- 1 Install / Update MMC-System
- 2 Install / Update Standard Software
- 3 DOS Shell
- 4 Start Windows (Service Mode)
- 5 MMC System Check
- 6 Reboot System (Warm Boot)
- 7 Backup/Restore with VALITEC Streamer
- 8 PC Link
- 9 End (Load MMC)

Your Choice [1, 2, 3, 4, 5, 6, 7, 8, 9]?

The following password prompt appears:

passwd:

#### Note

The password authorizes you to intervene extensively in the operation of the control system. You must be authorized to use the password for one of protection levels below:

- System
- Manufacturer
- Service
- Select item 2 in the following menu:

PLEASE SELECT:

- 1 Standard Windows (without MMC 2-Drivers)
- 2 Windows (Changing Environment for MMC 2)
- 3 MMC 2 with last saved Environment
- 4 Original MMC 2
- 5 Return to Main Menu

Your Choice [1, 2, 3, 4, 5]?

Windows will then start. Now continue installing the SINTDI software.

# 2.2.3 Starting Windows in Service mode (MMC 103 SW 05.xx.xx)

- Switch on the MMC 103 or reboot by pressing the RESET key
- While MS-DOS is booting, press key 6 on the NC keyboard once briefly when the "Starting Windows 95 ..." message appears.
- Select item 4 in the following menu:

PLEASE SELECT:

- 1 Install / Update MMC-System
- 2 MMC Tools and Options
- 3 DOS Shell
- 4 Start Windows (Service Mode)
- 5 MMC System Check
- 6 Reboot System (Warm Boot)
- 7 Backup/Restore with VALITEC Streamer
- 8 Start PC Link
- 9 End (Load MMC)

Your Choice [1, 2, 3, 4, 5, 6, 7, 8, 9]?

• The following password prompt appears:

passwd:

#### Note

The password authorizes you to intervene extensively in the operation of the control system. You must be authorized to use the password for one of protection levels below:

- System
- Manufacturer
- Service
- Select item 2 in the following menu:

PLEASE SELECT:

- 1 Standard Windows (without MMC 2-Drivers)
- 2 Windows for MMC 2 (now same as 1)
- 3 MMC 2 with last saved Environment
- 4 Original MMC 2
- 9 Return to Main Menu

Your Choice [1, 2, 3, 4, 9]?

Windows will then start. Now continue installing the SINTDI software.

# 2.2.4 Starting Windows NT in Service mode (PCU 50 SW 06.xx.xx)

- Switch on the PCU or reboot by pressing the RESET key
- During booting select menu item Service Menu (not visible) after the "Please select the operating system to start ..." message using the cursor down and input key.
- Select item 4 in the following menu:

PLEASE SELECT:

- 1 Install / Update SINUMERIK System
- 2 MMC Tools and Options
- 3 DOS Shell
- 4 Start Windows NT (Service Mode)
- 5 SINUMERK System Check
- 6 Reboot System (Warm Boot)
- 7 Backup/Restore
- 8 Start PC Link
- 9 Reboot (Warm Restart)

Your Choice [1, 2, 3, 4, 5, 6, 7, 8, 9]?

The following password prompt appears:

passwd:

#### Note

The password authorizes you to intervene extensively in the operation of the control system. You must be authorized to use the password for one of protection levels below:

- System
- Manufacturer
- Service
- Select item 1 in the following menu:

PLEASE SELECT:

- 1 Standard Windows NT(without starting SINUMERIK HMI)
- 4 Original SINUMERIK HMI environment
- 3 Actual SINUMERIK HMI environment

9 Return to Main Menu

Your Choice [1, 2, 3, 4, 9]?

 Another password prompt appears: password:

(see Note)

#### Select "SINUMERIK Desktop"

Windows will then start. Now continue installing the SINTDI software.

# 2.2.5 SINTDI setup

You must boot the MMC (PCU) in Service mode before installing the SINTDI software.

# **Booting MMC/PCU in Service mode**

- After you have started Windows with Ctrl + Esc, click on the Start Windows icon in the taskbar.
- Open the Start menu by pressing the Return key.
- Using the cursor Up and Down keys, select menu item "Run..." (or "Execute...")
  and confirm with Return.
- Insert the first SINTDI Setup floppy disk in drive A:.
- Enter the text "A:\setup.exe" in the input prompt box and press Return.

Setup will now start. The remainder of the installation procedure is interactive. While the software is being installed, you will be requested to insert the appropriate floppy disks.

# Setup sequence

The first screen will offer you the option of leaving Setup again to close any programs that may still be running. Confirm with "Next" to continue the Setup routine.

You must enter the task number for SINTDI in the following Setup screen. The interactive screen suggests the first free task number of the system. However, you can configure any other free task.

The Setup routine then installs SINTDI on the system.

Confirm with "Finish" once you have removed the last diskette.

You can also install the software from a network drive. To do so, you must have a network card installed in the MMC 103 (see "Installation of network card"). The PCU 50 has an integrated network connection.

The SINTDI files are copied to directory **C:\ADD\_ON** (**F:\ADD\_ON**) and to the Windows system directory. When the file copy operation is complete, the DLLs that have been copied to the Windows system directory will be registered automatically. Files **tdibil.exe**, **tdibil.reg** and **tdidata.dll** are also registered automatically. **tdibil.reg** is registered with Regedit and **tdidata.dll** with Regsvr32.

#### Note

Windows must be freshly started to ensure that the Setup routine is executed correctly.

# Entry of task number and softkey number

The following entries for SINTDI are automatically added to the following files by the Setup program:

MMC 103 c:\add\_on\regie.ini c:\add\_on\language\re\_gr.ini c:\add\_on\language\re\_uk.ini

PCU 50
F:\add\_on\regie.ini
F:\add\_on\language\re\_gr.ini
F:\add\_on\language\re\_uk.ini

The task number chosen for SINTDI is assigned. Details can be found under "Manual changes to task numbers and softkey numbers".

#### **End**

The following operations need only be carried out for MMC 103 (SW 04.xx.xx)

When you close Windows, you must answer the following query with Y: Save Windows Environment for next MMC-Start [Y,N]?

Then answer the following query with N: Do you want to backup your old environment[Y,N]?.

The MMC now stores the changes you have made.

The following menu is displayed:

PLEASE SELECT:

1 Standard Windows (without MMC 2-Drivers)

2 Windows (Changing Environment for MMC 2)

3 MMC 2 with last saved Environment

4 Original MMC 2

5 Return to Main Menu

Your Choice [1, 2, 3, 4, 5]?

Select item 2 to restart Windows.

#### Note

The setup process is only completed when you restart Windows.

When you close Windows, you must answer the following query: Save Windows Environment for next MMC-Start [Y,N]? with Y again. You must enter N again for the following query: Do you want to backup your old Environment[Y,N]?

#### **Notice**

In V5.2 and later of the MMC standard software, changes are automatically save when you end Windows with "Shutdown".

# 2.2.6 Installing the network card (for MMC 103 only)

You must switch off the MMC 103 before installing the network card. Please follow the instructions of the network card manufacturer if you are not using a 3COM Etherlink III card!

The Ethernet card recommended above is an ISA bus card which may be inserted in either of the two ISA slots.

# Activate the IRQ 11 for the 3C509 ISA network card:

- During booting press the CTRL + ALT + ESC simultaneously to open the BIOS screen.
- Select menu item **PCI Setup** with the cursor key.
- Use the cursor up/down keys to set NONE instead of IRQ=11 under A:.
- Save the settings.

# Install and configure the Ethernet card 3COM Etherlink III COMBO:

The MMC 103 must be rebooted.

- While Windows is booting, after the "Starting Windows 95 ..." message
- press key 6 once on the NC keyboard.
- Select DOS Shell
- Enter passwd:

The MS-DOS Shell will now start.

- Insert the driver floppy (V5.0 or later) in the floppy disk drive
- Enter a:\INSTALL
- Select Y=Agree to License
- Select [ENTER]=Continue
- Select Configuration/Diagnostic/Troubleshooting
- Select Configuration and Diagnostic Program

The adapter is automatically detected and can be configured as follows:

• Select Install → Configure Adapter

Make the following settings:

- Select I/O Base Address: 300h
- Select Interrupt Request Level: 11

#### **Important**

The IRQ setting is important because IRQ 10 is already assigned.

- Boot PROM: Select Disabled
- Transceiver Type: Set according to connecting cable used
- e.g.: On-Board Coax (BNC)

#### **Important**

You must not use "Auto Select" here!

- Network Driver Optimization: Select Windows or OS/2 Client
- Maximum Modem Speed: Select 9600 baud
- Plug and Play Capability: Select Disabled
- Full Duplex: Select Disabled
- Select OK. The configuration is now saved to the Etherlink III.
- Press 3xESC to exit the program

Exit DOS Shell by selecting exit.

- Select 4 Start Windows (Service Mode)
- Enter passwd: eingeben
- Select 2 Windows (Changing INI-Files for MMC 2)

Windows boots normally.

Installing the Windows 95 network drivers to the 3COM Etherlink III network card: Configure the following by selecting **Start** (CTRL+ESC) → **Settings** → **Control** Panel → **Add New Hardware**:

- Select Next
- Answer Do you want Windows to search for new Hardware? with No and acknowledge with Next
- Select the **Network Adapter**
- Insert the "3COM EtherDisk for Etherlink III Adapter V5.0" (or later) floppy disk.
- Select Have Disk
- Enter A:\ under Copy Manufacturer's files from: and press OK
- Select "3Com EtherLink III (3C509/3C509b) in ISA mode" and press OK
- Accept the Windows 95 default by selecting Next (this will be corrected later!)
- When the message "Please insert the disk labeled 'Windows 95 CD-ROM',
- and then click OK." appears, select **OK**.
- Enter C:\W95INST under "Copy files from:" in the next input line and acknowledge with OK.
- Acknowledge the "Do you want to keep this file?" message for mapi32.dll and vredir.vxd with Yes
- Select Finish

#### **Notice**

It is absolutely essential that you answer the query "Do you want to shut down your computer now?" with **No**.

#### Restart Windows 95 to activate the network driver.

Close Windows by selecting Start (CTRL+ESC)  $\rightarrow$  Shut Down  $\rightarrow$  Shut down the computer?  $\rightarrow$  Yes.

- Answer Save Windows Environment for next MMC Start [Y,N]? with Y (Yes).
   (applies only to MMC 103 SW 04.xx.xx)
- Select 2 Overwrite your last saved Windows Environment with the current one! (applies only to MMC 103 SW 04.xx.xx)
- Select 2 Windows (Changing Environment for MMC2) (applies only to MMC 103 SW 04.xx.xx)

Windows 95 will now start with an activated network.

If the "Enter Network Password" dialog appears, enter the following:

User name: e.g.: otto

Password: e.g.: RETURN for no password

Confirm new password: e.g.: RETURN

# Correct the Windows 95 network driver configuration:

You must configure the following by selecting **Start** (CTRL+ESC) → **Settings** → **Control Panel** → **Network**:

- Select "3Com EtherLink III (3C509/3C509b) in ISA mode" and
- select the Resources tab under Properties (select the appropriate tabs with TAB or the cursor keys)
- For Configuration Type: select Basic Configuration 0
- For I/O address range: enter 300-30F and confirm with 2xOK.

Close the configuration program.

#### **Notice**

It is absolutely essential that you answer the query **Do you want to shut down your computer now?** with **No**.

### Connect a Windows network drive:

If you wish to connect an external Windows 95 or Windows NT computer, then you must assign a drive on the computer so that it can be accessed by the MMC 103.

- Close Windows 95 by selecting Start (CTRL+ESC) → Shut Down → Shut down the computer? → Yes.
- Answer Save Windows Environment for next MMC Start [Y,N]? with Y (Yes).
   (applies only to MMC 103 SW 04.xx.xx)
- Select 2 Overwrite your last saved Windows Environment with the current one! (applies only to MMC 103 SW 04.xx.xx)
- Select 2 Windows (Changing Environment for MMC 2) (applies only to MMC 103 SW 04.xx.xx)

Windows 95 now starts with an activated and correctly configured network.

Log on as before when Enter Network Password appears.

You can now access the **network drive** assigned on the external computer:

- Open the Windows Explorer by selecting (CTRL+ESC) → Programs → Windows Explorer.
- Enter the following under Tools → Map Network Drive:
  - Drive: e.g.: E:
  - Path: e.g.: \\SERVER\C (\\computer name of server \ assigned path)
- Check the reconnect at logon box to ensure that the networked drives are automatically connected when you start the MMC 103.
- Acknowledge with **OK**.

Using the Explorer, you can now access drive E: on the hard disk of the server.

# 2.2.7 Operating the PCU 50 in a network under Windows NT 4.0

To operate the PCU in a network (Internet, Intranet), you need to connect the Ethernet-cable to the PCU and make the following settings:

- Computer name
- Network protocol
- IP address

#### Note

Please contact the responsible network administrator if you need further information about the settings for network operation.

# Computer name

Open the Control Panel to set the computer name of the PCU by selecting the Windows NT taskbar **Start** → **Settings** → **Control Panel**.

Click on the Network icon in the Control Panel screen and enter the new computer name.

### **Dialog**

Dialog: Network
Tab: Identification

Computer Name: < Computer name>

OK

#### TCP/IP

To configure a network link via the TCP/IP protocol, you must assign a unique IP address to the PCU.

To do this, select via the Windows NT taskbar: **Start** → **Settings** → **Control Panel**.

Open **Control Panel > Network**. In the **Protocols** tab, select the TCP/IP protocol and click on the **Properties** button to start the Properties dialog:

If the network contains a DHCP server, select:

Obtain an IP address from a DHCP server

If the network does not contain a DHCP server, select:

Specify an IP address

Enter the appropriate data (see Note).

# Configure a PTP link on an external computer (PG/PC)

For a PTP link (Peer-To-Peer) to be set up between a PCU 50 and and an external computer (PG/PC) under Windows 95/98, the following conditions must be fulfilled with respect to the external computer:

- The Ethernet cable is connected to the Ethernet interface on the external computer and the PCU.
- An Ethernet cable of type Twisted Pair Crossed 10baseT/100baseTX Ethernet Cable must be used to make a point-to-point connection.

#### **Notice**

To make a **point-to-point** connection between the PCU 50 and an external computer (PG/PC), you must use an Ethernet cable of type **Twisted Pair Crossed 10baseT/100baseTX Ethernet Cable**.

- The network protocol **NetBEUI** is installed on the external computer.
- Access to files has been authorized for other users.
- The computer name of the external computer is known.
- The drive / directory of the external computer to be accessed is enabled for access by the PCU and the share name is known.

# **NetBEUI** network protocol

To check whether the NetBEUI protocol is installed, select via the Windows 95/98 taskbar on the external computer **Start** → **Settings** → **Control Panel**.

Click on the **Network** icon in the Control Panel screen. The installed network components are displayed on the **Configuration** tab. If they do not include the NetBEUI network protocol, then this must be installed now.

### Start dialog

Dialog: Network

Tab: Configuration

Button: Add...

Dialog: Select Network Component Type Select from the list: Protocol Button: Add...

Dialog: Select Network Protocol Select from the Manufacturers list: Microsoft Select from the Network Protocols list: NetBEUI OK

# File sharing

To grant access to your files by other users, or check that it has been granted, click on the **Configuration** tab on button **File and Print Sharing.** 

# Continuation of dialog

Tab: Configuration
Button: "File and Print Sharing..."

Dialog: File and Print Sharing

\* I want to be able to give others access to my files.

OK

# Computer name and workgroup

With a point-to-point connection, you can freely choose a computer name and workgroup name for the external computer.

To set or find out the computer name and workgroup name of the external computer, select tab: **Identification** 

# **End dialog**

Tab: Identification
Computer name: < Computer name>
Workgroup: < Workgroup>

OK

#### Share a drive/folder or find out the share name

To share a drive / folder or find out the share name on the external computer, start the Windows Explorer and select the drive / folder that you wish to share with the PCU.

#### Note

The access control is set in the Windows Explorer via the "Access Control" tab in the Properties dialog for a drive or folder.

If the **Access Control** tab is not displayed, then the computer is or was in a domain network and the system administrator has disabled display of the tab for security reasons.

You must enable display of the Access Control table to be able to make the setting for a point-to-point connection. You can do this by means of the **poledit.exe** program.

Poledit.exe is stored on the Win95-CD under: admin\apptools\poledit, or can be downloaded free of charge from http://www.microsoft.com/windows95/downloads. Open the Properties dialog (right mouse button → Properties) for the drive / folder and specify the share name and the access rights.

# **Dialog**

```
Dialog: Properties of <drive>/<folder>
Tab: Sharing
Select tab: Shared As: anwählen
Share name: <Share name>
Button: Access Type...
Dialog: Access by Share Permissions
Button: Add...

Dialog: Add Users and Groups
Names: Select names from the list
e.g. User or The World
Button: Add
OK
Access Type: Read Only
OK
OK
```

# 2.2.8 Printer installation (MMC 103)

# Set hardware resources for printer port

- Boot MMC in Service mode: Key sequence 6,4,2.
- The ports (COM and LPT) are displayed when you select Start → Settings → Control Panel → System → Device Manager.
  - If a yellow exclamation mark appears next to the printer port (LPT), you must select it and set the address 0378-037A under **Properties** on tab **Resources** with **Change Settings**.
- Acknowledge the change with **OK** and answer the query "Do you want to shut down" with **No**.
- Close the System Properties tab by selecting Close.
- Shut down the MMC by selecting Start → Shut Down → Shut down the Computer. (applies only to MMC 103 SW 04.xx.xx)
- During booting answer the query Save Windows Environment for next MMC Start [Y,N]? with Y. (applies only to MMC 103 SW 04.xx.xx)
- Answer query Do you want to save your odd Environment [Y,N]? with Y as well. (applies only to MMC 103 SW 04.xx.xx)

#### Printer installation

Boot Windows in Service mode:

Start the Add Printer Wizard by selecting Start → Settings → Printers → AddPrinter. Select Local Printer or Network Printer.

# Local printer

- Select the printer from the **Manufacturers/Printers** list or install from the printer manufacturer's floppy disk with **Have Disk**.
- Install the printer as the **Default Printer** with the printer setup supplied by the manufacturer.
- Select parallel interface LPT1 under Available Ports.

#### **Network printer**

- Network Path or find the printers available in the network using Browse.
- Select and install the desired printer.
- After you have copied the files, the new printer appears in the program group.
- The printer must be activated as the default printer (check with right mouse button).

Alternatively, you can find the connected and activated printer via the system during control system booting. The message **New Hardware found** then appears.

# 2.2.9 Printer installation (PCU 50)

#### **Printer installation**

Boot Windows in Service mode:
Start the Add Printer Wizard by selecting Start → Settings → Printers → AddPrinter. Select My Computer or Network printer server.

# **Local printer (My Computer)**

- Select parallel interface LPT1 under Available Ports
- Select the printer from the Manufacturers/Printers list or install from the printer manufacturer's floppy disk with Have Disk.
- Install the printer as the **Default Printer** with the printer setup supplied by the manufacturer.

# **Network printer (network printer server)**

- Enter the printer directly under Printer
- Select and install the printer of your choice under Shared Printers.
- After you have copied the files, the new printer appears in the program group.
- The printer must be activated as the **default printer** (check with right mouse button).

02.01 2 Installation

# 2.2.10 Configuring SINTDI

The SINTDI software is configured in the **SINTDI.INI** configuration file under **C:\ADD\_ON**. The contents of the file are as follows:

```
[CONTROL]
MDIList=sintdi\SinTDI.MDI
ControlFile=sintdi\SinTDI.ZUS
[OPTIONS]
; Nummer des Werkzeug-Anwenderdatums, dass von SINTDI als Be-/Entladekennung verwendet
; Number of tool user data to be used as the SINTDI load/unload identifier SOFTKEY_TO_LOADLIST=1
OEMFLAG=1
TOOLFILE=C:\data\wkz to.ini
; Bezeichnung der Maschine bzw. des Arbeitsplatzes
; Machine or workstation name MACHINENAME="SINUMERIK"
; Werkzeug-Katalog aktualieren 1-Ja / 0-Nein ; Update tool catalogue 1-Yes / 0
                                              1-Yes / 0-No
UPDATE_TOOL_CATALOG=0
[TDI IN]
; Absoluthe Path zum TDI_IN Verzeichnis ; The absolute path of the TDI_IN directory PATH=C:\DH\TDI_IN.CLP
; Dateierweiterung für Dateien im TDI_IN Verzeichnis ; The file extension for files in TDI_IN directory
EXTENSION=COM
[TDI OUT]
; Absoluthe Path zum TDI OUT Verzeichnis
; The absolute path of the TDI_OUT directory PATH=C:\DH\TDI_OUT.CLP
; Dateierweiterung für Dateien im TDI_OUT Verzeichnis
; The file extension for files in TDI_OUT directory EXTENSION=COM
; Zusatz-Bedienmeldung bei der Funktion "Weitergabe an SEG"
  The format of the operator prompt used for the "Transfer to TSS" function
MESSAGE=""
; Ersten 5. Stellen für Dateinamen an das SEG
  First five chars of the name of the file to the TSS
NAME START="TOSEG"
  TOOLSIM aktivieren
; Enable TOOLSIM
ENABLE_TOOLSIM=0
```

Changes can be made in the following sections:

#### **Note**

All drive designations refer to the MMC 103.

Drive "F:" is used instead of drive "C:" on the PCU 50.

e.g. C:\DH\TDI\_IN.CLP (MMC 103) corresponds to F:\DH\TDI\_IN.CLP (PCU 50)

2 Installation 02.01

# SINTDI.INI section [OPTIONS]

# Define the tool user data for the load/unload identifier

You can define in section **[OPTIONS]** of the configuration file which tool user data will be used by SINTDI as a load/unload identifier.

[OPTIONS]

OEMFLAG=1; default 1, the first tool user data is used.

To activate: Delete semicolon

Generation of the user tool data is activated by the following machine data:

18080 MM\_TOOL\_MANAGEMENT\_MASK bit2 18094 MM\_NUM\_CC\_TDA\_PARAM

The load/unload identifier can assume the following states:

| 0      | Indicates nothing about how the tool is used           |
|--------|--------------------------------------------------------|
| edge 1 | Load identifier, tool must be loaded to magazine       |
| edge 2 | Unload identifier, tool must be unloaded from magazine |

(see also: Planning Guide for Tool Management and Handling of Load Identifier / Unload Identifier)

### Note

The user must activate the user tool data; it is not activated by default. In software version 05.03.11 or later for MMC 103 and 06.xx.xx or later for PCU 50, the new status parameters **Load** and **Unload** of the tool management application are used for this purpose.

02.01 2 Installation

# **Activate softkey Update Loading List**

You can also define in the **[OPTIONS]** section whether or not softkey **Update Loading List** is displayed in the result lists.

[OPTIONS]

SOFTKEY\_TO\_LOADLIST=0 ;(default) The softkey is not displayed

1 The softkey is displayed

When you select option "1", the balance result is displayed as a loading list.

#### **Note**

If the control is not connected to a TSS, the balance result can also be displayed as a loading list if the softkey is activated.

### Define the machine name

You can define the machine name in the **[OPTIONS]** section of the configuration file. This is used in printouts of gross or net demand lists.

[OPTIONS]

MACHINENAME="" ;Specify a machine name or workstation

;default;: blank

### Note

The machine name is used in transmissions to the TSS and in printouts.

2 Installation 02.01

# SINTDI.INI section [TDI\_IN]

# Define directory paths for TDI\_IN

The absolute paths of the internal directories needed for exchanging data are set in section [TDI\_IN].

These are:

[TDI\_IN]

 ${\tt PATH=C:\DH\TDI\_IN.CLP} \hspace{0.2cm} \hbox{;(default) The absolute path for files from the TSS is defined in this}$ 

line.

EXTENSION=COM ;(default) The file extension is specified in this line.

# SINTDI.INI section [TDI\_OUT]

# Define directory paths for TDI\_OUT

The absolute paths of the internal directories needed for exchanging data are set in section [TDI\_OUT].

These are:

[TDI\_OUT]

PATH=C:\DH\TDI\_OUT.CLP; (default) The absolute path for files to the TSS is defined in this line. EXTENSION=COM; (default) The file extension is specified in this line.

#### Note

All drive designations refer to the MMC 103. Drive "F:" is used on the PCU 50 instead of drive "C:".

e.g. C:\DH\TDI\_IN.CLP (MMC 103) corresponds to F:\DH\TDI\_IN.CLP (PCU 50)

02.01 2 Installation

# **Operator prompt format**

The format of the operator prompt used for the "Transfer to TSS" function is also defined in section [TDI\_OUT].

[TDI\_OUT]

MESSAGE="" ;(default)

The standard prompt is worded: Transfer gross demand to TSS? File: TOSEG file name

Example:

MESSAGE="User-defined prompt"

If you formulate your own message, then the prompt is displayed as follows (example):

TOSEG001.COM User-defined prompt

A user-defined prompt comprises the file name and the message text. The standard text **Transfer gross demand to TSS? file:** does not appear!

(see also: Interface to a tool setting station)

### Define name of file to TSS

The format of the name of the file to the TSS is also defined in section [TDI\_OUT].

[TDI\_OUT]
NAME\_START="TOSEG" ;default: TOSEG

The first five characters in the file name are predefined. The following three digits are numbered sequentially. A typical file name could be, for example:

TOSEG001.COM TOSEG057.COM

(see Interface to a tool setting station)

#### Note

You can freely selected the names of files from the TSS. In this case, the file extension is \*.COM.

A possible file name could be, for example: SEG0001.COM

2 Installation 02.01

# REGIE.INI section [TaskConfiguration]

# Manual changes to task numbers and softkey numbers

You can, if necessary change the task number in file **c:\add\_on\regie.ini** and the softkey numbers in files **c:\add\_on\language\re\_gr.ini** and **c:\add\_on\language\re\_uk.ini**.

The Setup program automatically adds the necessary entries for SINTDI to the files specified above as part of the installation routine. The Setup program identifies a free task number on the basis of the entries in file **regie.ini** and directories **c:\user, c:\oem, c:\add\_on** and **c:\mmc2**.

A typical entry generated by the Setup program is shown below:

```
[TaskConfiguration]
Task6 = name := sintdi, Timeout := 30000, PreLoad := False
File : c:\add_on\language\re_gr.ini and c:\add_on\language\re_uk.ini
[HSoftkeyTexts]
HSK6 = "SINTDI"
```

You can manually adjust the entries generated by the Setup program.

#### Note

You may need to do this, for example, if you install other applications that are preprogrammed for particular task or softkey numbers. Do not set bit 4 in machine data MD 18080 as this will adversely affect functioning of the load identifier.

02.01 2 Installation

# 2.3 ToolSim option

# 2.3.1 Installing ToolSim

ToolSim is used to calculate the tool operation times from an NC part program and to generate a tool plan. ToolSim is embedded in the SINTDI application and requires a number of preset values.

ToolSim works with a special **SMAC.DEF** under C:\add\_on which is based on the standard C:\DH\DEF.DIR\SMAC.DEF. ToolSim requires an additional manufacturer entry via which the tool is loaded to the spindle (e.g. M06). This matches the setting in machine data **TOOL CHANGE M MODE**.

Using the **Match machine data** function, ToolSim creates a new **SMAC.DEF** to which the special function from machine data **TOOL\_CHANGE\_M\_MODE** is transferred.

#### **Notice**

Please note that ToolSim only allows two-digit special functions for tool changes (M206, for example, cannot be used).

# Original SMAC.DEF file

```
;V04.04.04 17.07.98 Sca Macro definition file
N10 DEFINE M13 AS M3 M7
N20 DEFINE M14 AS M4 M7
N30 DEFINE M15 AS M5 M9
N40 DEFINE RL AS REAL
```

### Entry in file C:\add\_on\SMAC.DEF

```
DEFINE M06 AS M00 H6=4711.06
;V04.04.04 17.07.98 Sca Macro definition file
N10 DEFINE M13 AS M3 M7
N20 DEFINE M14 AS M4 M7
N30 DEFINE M15 AS M5 M9
N40 DEFINE RL AS REAL
N99 M30
```

# Note

File SMAC.DEF is copied from the Definitions directory (C:\DH\DEF.DIR) to C:\add\_on, i.e. the SMAC.DEF file relevant to the machine must remain in the **Definitions** directory.

2 Installation 02.01

# File C:\add\_on\initial.ini

To allow ToolSim to work as close as possible to the control, the **initial.ini** file must be stored in directory **add\_on**.

When ToolSim is called for the first time, a new **initial.ini** file is generated from the active NC data when you select softkey **Match machine data**. You can create a new file whenever necessary (e.g. when machine data are modified).

### Note

The simulation application is terminated by softkey **Match machine data** and re-initialized again via softkey **Start simulation**.

# File C:\add\_on\to\_ini.ini

When calculating the tool operation times, ToolSim works exclusively with the special tool and magazine data from **to\_ini.ini.** 

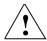

# Warning

This file must not be altered. With respect to the simulation of NC programs in ToolSim, the boundary conditions outlined in section "Fundamentals of program simulation" must be observed!

02.01 2 Installation

# 2.3.2 Fundamentals of program simulation

# Starting up the standard simulation function

The ToolSim function is based on the standard simulation settings, i.e. you must start up the standard simulation function before you can start ToolSim for the first time.

# **Settings**

To avoid errors in the simulation of NC programs, please note the following settings:

# **User cycles**

If user cycles with parameter passing must be called in the NC program, they must be entered in file DPCUSCYS.COM. The file is stored is subdirectory **Simulation Data** in directory **Interactive Programming** of the **Services** operating area. (Path: C:\DH\DP.DIR\SIM.DIR)

# **Example**

Subroutine call YINC (1,2,3) is programmed in the part program.

The following entry must be made in file **DPCUSCYS.COM** for the simulation function to register the program:

PROC YINC (REAL POSY, REAL INCY, INT FY)

# User-specific definition files

All user-specific definition files (Global User Data) must be copied from the definition directory (path: C\DH\DEF.DIR) to the simulation directory (path: C:\DH\DP.DIR\SIM.DIR). The definition directory is stored in the Services operating area under Definitions.

### Note

The new settings do not take effect until the standard simulation function is started (entry in C\user\dpsimnck.ini).

#### **Notice**

Please note when writing NC programs that they cannot access the PLC when they are being simulated.

Tip: Skip any necessary PLC access operations with the request for \$P\_SIM.

2 Installation 02.01

# 2.4 Configuring the tool management system

The Setup program creates an additional **S** (for SINTDI) column in the magazine and tool lists to display the load and unload identifiers (1, 2): Setup takes the requisite configuring steps in file **c:\add\_on\paramtm.ini** using the tool user data specified in **c:\add\_on\sintdi.ini** (see OEMFLAG of section [OPTIONS]).

The parameterization file **paramtm.ini** is structured as follows:

```
[1_MagList]
26=TC_TPC1, 1, TC_TPC1
27=<EndOfList>

[1_ToolList]
20=TC_TPC1, 1, TC_TPC1
21=<EndOfList>

[ToolParams]
UserDataParamIO1=Type:=int, Res:=2, Min:=0, Max:=2
```

# Change made in magazine list by Setup routine:

# Section [1\_MagList]

The OEM user data is added to section [1\_MagList]:

Example of OEM user data 1 (OEMFLAG=1 in c:\add\_on\sintdi.ini):

```
26= TC_TPC1, 1, S
27= <EndOfList>
```

The syntax is described in detail in file c:\mmc2\Paramtm.ini.

### Change made in tool list by Setup routine:

# Section [1\_ToolList]

The OEM user data is added to section [1\_ToolList]:

```
20= TC_TPC1, 1, S
21= <EndOfList>
```

# Section [ToolParams]

Sequential numbers 26 and 27 or 20 and 21 are determined by the SINTDI Setup program itself on the basis of the existing entries in **c:\mmc2\paramtm.ini**.

# Reconfiguring of the OEM user data in c:\add\_on\sintdi.ini:

If you subsequently alter entry **OEMFLAG=***n* in section **[OPTIONS]** in configuration file **c:\add\_on\sintdi.ini** in order to use another OEM user data, you must also remember to adapt the OEM user data correspondingly *n* in sections [1\_ToolList] and [1\_MagList] in **TC\_TPC***n* in parameterization file **c:\add\_on\paramtm.ini! UserDataParamIO***n* in section **[ToolParams]** must be adjusted accordingly.

02.01 2 Installation

# **Select several NC programs in ToolSim:**

It is also possible to include several NC programs in the automatic generation of the tool plan file (.TOP) with ToolSim. The following entry must be made in file **ToolSim.ini** for this purpose:

[MISC]

NCPROGMULTISEL = 1 ; you can select several NC programs. NCPROGMULTISEL = 0 ; you can select one NC program.

### Note

All drive designations refer to the MMC 103. Drive "F:" is used on the PCU 50 instead of drive "C:".

e.g. C:\DH\TDI\_IN.CLP (MMC 103) corresponds to F:\DH\TDI\_IN.CLP (PCU 50)

2 Installation 02.01

# 2.5 Software deinstallation

### **Preparation**

Before you start deinstalling the software, you should freshly reboot the MMC to ensure that no DLLs that are to be erased are currently being accessed.

### **Deinstallation**

- Click on the Add/Remove Programs (Software) icon under Settings → Control Panel.
  - The Add/Remove Programs Properties (Software) dialog lists the programs that can be deinstalled automatically by Windows. Select SINTDI from the list and click on button Add/Remove Programs (Install/Deinstall).
- Acknowledge the following query with OK:
   Are you sure you want to completely remove "Sintdi" and all of its components?
- SINTDI will now be completely removed from the MMC 103. The progress of
  the deinstallation operation is displayed in screen Remove programs from
  your computer. The entries added to regie.ini, re\_gr.ini, re\_uk.ini and
  paramtm.ini during installation are removed again.

3

# **Functions**

| 3.1   | Data structure                                            | 3-50 |
|-------|-----------------------------------------------------------|------|
| 3.1.1 | Tool master data                                          | 3-51 |
| 3.1.2 | Actual tool data                                          | 3-51 |
| 3.1.3 | Magazine configuration                                    | 3-51 |
| 3.2   | Machining sequence                                        | 3-52 |
| 3.2.1 | Screenform layout                                         |      |
| 3.2.2 | Operating functions relating to machining sequence        |      |
| 3.3   | Tool plan                                                 | 3-58 |
| 3.3.1 | Structure of a tool plan                                  | 3-59 |
| 3.3.2 | Operating functions for tool plan                         |      |
| 3.4   | Balancing                                                 | 3-61 |
| 3.4.1 | Gross requirement                                         |      |
| 3.4.2 | Gross requirement according to operation time             | 3-61 |
| 3.4.3 | Accumulated gross requirement                             |      |
| 3.4.4 | Net requirement                                           |      |
| 3.4.5 | Net requirement according to operation time               | 3-65 |
| 3.4.6 | Accumulated net requirement                               |      |
| 3.4.7 | Balance options                                           | 3-69 |
| 3.5   | Unloading list                                            | 3-73 |
| 3.5.1 | Operating functions for unloading list                    |      |
| 3.5.2 | Handling the unload identifier                            | 3-75 |
| 3.6   | Loading list                                              | 3-76 |
| 3.6.1 | Operating functions for loading list                      |      |
| 3.6.3 | Display balance result as a loading list                  | 3-81 |
| 3.7   | Interface to a tool setting station                       | 3-82 |
| 3.7.1 | Offline data exchange                                     | 3-84 |
| 3.7.2 | Online data exchange                                      | 3-85 |
| 3.8   | Data formats                                              | 3-86 |
| 3.8.1 | Storage of machining sequence                             | 3-86 |
| 3.8.3 | Format of data from TSS                                   |      |
| 3.8.4 | Format of data to TSS                                     | 3-95 |
| 3.9   | ToolSim                                                   | 3-97 |
| 3.9.1 | Automatic tool plan generation                            | 3-97 |
| 3.9.2 | Procedure for a workpiece directory containing several NC |      |
|       | programs (clampings)                                      | 3-10 |

# 3.1 Data structure

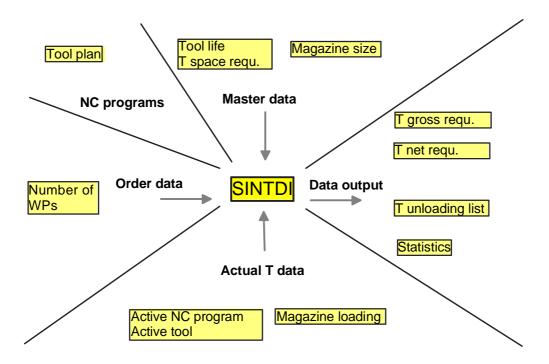

Fig. 3-1 Data structure of base data

SINTDI is based on the following data:

- Tool plan
- Workpieces (associated transmitted NC programs)
- Order data (quantity)
- Tool master data (for highest balancing level only)
- Actual tool data

# 3.1.1 Tool master data

SINTDI fetches the required master data for analyzing the tool demand at the highest balancing level from the tool catalog in the tool management system.

The following data from the tool management tool catalog are needed:

- Tool size
- Edge-specific set service life

All other tool master data, such as those for supplying a tool setting station, are also administered in the tool catalog of the SINUMERIK 840D tool management system.

# 3.1.2 Actual tool data

The status data needed for the tool balance are read from the tool plan in the SINUMERK standard tool management system. The list is accessed via the NCDDE server. The structure of the tool status data is described in:

**References:** /FBW/, SINUMERIK 840D/810D/FM-NC

Description of Functions, Tool Management

# 3.1.3 Magazine configuration

SINTDI evaluates the magazine size when analyzing the tool demand. The parameters required for this purpose are read from the SINUMERIK (NCK) configuration data.

# 3.2 Machining sequence

The machining sequence is a database of the balancing function. This defines the prescribed sequence of workpieces to be machined (orders) including the quantity of parts to be produced. It forms the basis for balancing calculations.

You must define the machining sequence. You can change it or adapt it to meet current requirements at any time.

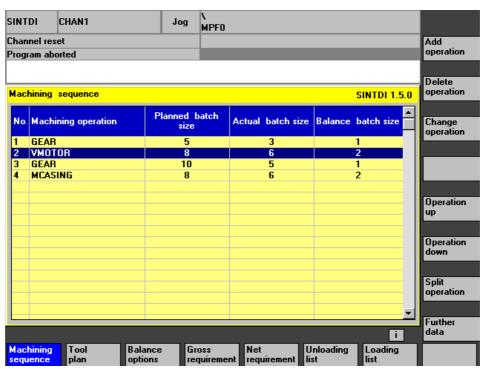

Fig. 3-2 Machining sequence

#### SINTDI CHAN1 Jog N MPF0 Add operation Channel reset Program aborted Delete operation **SINTDI 1.5.0** Machining sequence Production order Machining step Machining operation Date Change operation GEAR 100.14/7A.200 AG4 10.12.2000 VMOTOR 221.44/AS3.4 AG5 13.12.2000 AG5 MCASING 221.44/AS3.4 AG44 13.12.2000 Operation up Operation

# 3.2.1 Screenform layout

Fig. 3-3 Machining sequence, Further data

Balance

The machining sequence defined the planned order of machining operations. By selecting softkey **Further data**, you can toggle between the individual column headers on the two screenforms. The following information can be stored for each machining operation:

Unloading

### No. (number)

The number which determines the position of the operation in the machining sequence.

### Machining operation

Machining

The name of the machining operation corresponds to a workpiece directory of the same name.

#### Planned batch size

The planned batch size is specified by the production planning department. This quantity refers to the production data computed by the production planning department, but is irrelevant as regards the operation of SINTDI.

### Actual batch size

The actual batch size is the number of parts already machined. It is automatically incremented by SINTDI. The counter works as a function of the part program end identifier M30. The actual batch size can be edited.

operation

Further

## **Balance batch size**

The balance batch size specifies the number of parts still to be machined for balancing. When machining on these parts commences, the balance batch size is automatically decremented by SINTDI when the part program end identifier M30 is reached. This creates a reference to the parts already machined. The balance is always calculated on the basis of parts still to be machined.

### **Production order**

The production order provides a useful cross-reference to the production data in the production planning department, but is irrelevant as regards the operation of SINTDI.

# **Machining step**

The machining step provides a useful cross-reference to the production data in the production planning department, but is irrelevant as regards the operation of SINTDI.

### **Date**

The deadline (data) for the production order provides a useful cross-reference to the production data in the production planning department, but is irrelevant as regards the operation of SINTDI.

# 3.2.2 Operating functions relating to machining sequence

The following functions are provided to help you create a machining sequence:

# Add a machining operation

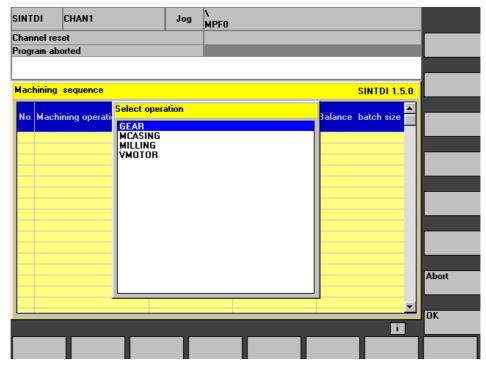

Fig. 3-4 Add a machining operation

This function adds a new operation to the machining sequence. The displayed selection list mirrors the workpieces stored on the control system. You can insert the same machining operation several times in on machining sequence.

### Note

The planned and actual batch sizes for a newly added operation are initially preset to 0, and the balance batch size to 1.

# Delete a machining operation

**Delete machining operation** removes the selected operation from the machining sequence.

# Edit a machining operation

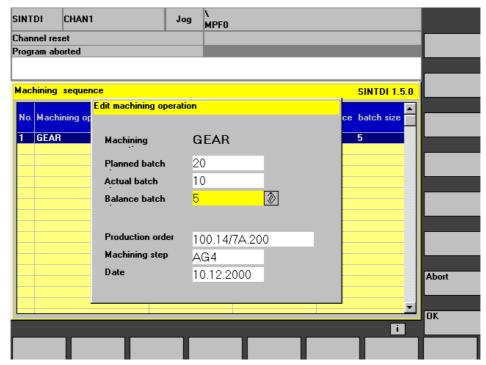

Fig. 3-5 Edit a machining operation

**Edit machining operation** displays a box in which you can edit the parameters of the selected operation.

### Note

Only the planned, actual and balance batch sizes are relevant as regards SINTDI.

# **Operation Up**

The selected operation is moved up one position in the machining sequence list.

# **Operation Down**

The selected operation is moved down one position in the machining sequence list.

# Split an operation

The selected operation is split into two entries. In this case, a second operation of the same name is added for which the planned, actual and balanced batch sizes are preset to 0. The original entry is not altered.

### **Further data**

This function switches the focus in the machining sequence screenform between the following columns:

- Machining operation / Planned batch size / Actual batch size / Balance batch size
- Machining operation / Production order / Machining step / Date

# 3.3 Tool plan

The tool plan describes the tool requirement for one complete machining operation on a workpiece.

A tool plan can be allocated to each individual workpiece and stored in the Workpieces directory together with the associated NC program in the NC data management.

The tool plan is the basis for balancing functions. The more exact to the tool plan, the more accurate the balance result and the more detailed the loading and unloading lists.

### Note

If tool plans are available in SINTDI format (.TOP), then they can be evaluated by the balancing function. The name of the tool plan file (e.g. MOTOR.TOP) matches the name of the workpiece (e.g. MOTOR).

If they are not available in SINTDI format, then the plans are used for display purposes only.

There are 3 methods by which a tool plan can be made available:

- File transfer, e.g. from a higher-level NC programming system
- Manual input / correction
- Simulation of one or several NC programs by the Toolsim program directly on the control.

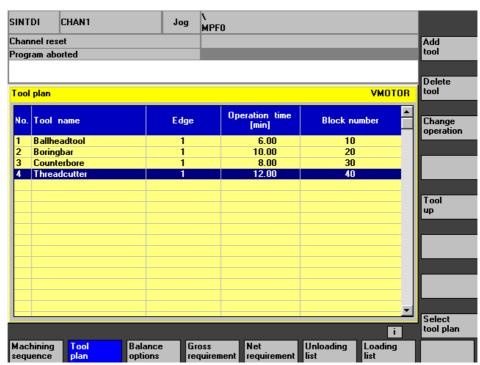

Fig. 3-6 Tool plan

# 3.3.1 Structure of a tool plan

There are two different options for structuring the tool plan or selecting the sequence of data records within the plan:

# • Cumulative operation time

One data record is created per tool type with cumulative operation time over the entire NC program; the tools are sorted according to the first time they are used.

# • Sequence of operation

One data record is created per tool operation with individual operation time; the same tool name may appear several times.

# 3.3.2 Operating functions for tool plan

The operating functions below allow you to display and manually edit or generate tool plans.

# Select tool plan

This function enables you to select a tool plan in a dialog box. The selection of plans displayed corresponds to the plans stored in the existing workpiece directories.

# Change operation (time)

This box enables you to edit the operation time of a tool.

# **Tool Up / Tool Down**

Depending on requirements, you can change the order of tools in the plan with these functions.

### Add tool / Delete tool

Depending on requirements, you can add or delete tools to or from a plan using these functions.

# Generate tool plan

If you are using SINTDI with the Toolsim option, you can create a tool plan by selecting softkey **Generate tool plan**.

# 3.4 Balancing

# 3.4.1 Gross requirement

The gross requirement (demand) defines the tool requirement calculated on the basis of the machining sequence, taking into account the workpieces still to be machined, and the tool plan, without correction according to the actual situation in the tool magazine.

The calculation of the gross requirement according to operation time is based on the settings in the **Balance options** screenform and the machining sequence.

# 3.4.2 Gross requirement according to operation time

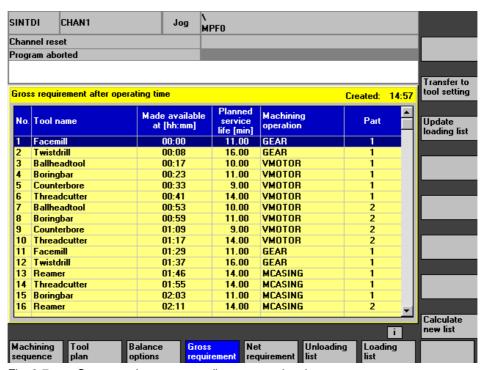

Fig. 3-7 Gross requirement according to operation time

### **Function**

The relevant data for balancing are stored in the machining sequence and the tool plan. It is possible to calculate the balance for part of an operation by specifying the balance batch sizes in the machining sequence screenform.

The balance is calculated as a function of the filter characteristics set in the balance options.

The tools determined using the "Gross requirement according to operation time" function are sorted according to their order of availability with time of availability.

#### Note

Tools whose service life is not taken into account appear only once in the gross requirement list. Only the number if entered in the **Machining operation** column.

### Note

An error message is output if the tool plan for a particular workpiece is not available. The tool demand analysis operation continues regardless, but the workpiece is not taken into account in the balance calculation.

### **Print**

The displayed list Gross requirement according to operation time is printed.

### Transfer to tool setting station

The calculated tool requirement is transferred to the TSS (see Interface to a tool setting station). The tool requirement is output to a file. The requisite settings for this function are described in the Configuration section.

#### Note

With respect to the above function, the tool setpoint data must be available on the tool setting station.

# **Update loading list**

If there is no tool setting station connected, you can accept the balance result directly as a loading list.

### Calculate new list

A new list is calculated.

#### NPF0 SINTDI CHAN1 Jog Channel reset Transfer to Accumulated gross requirement tool setting Created: 15:00 Tool name Machining operation service life [min] 11.00 Batch size operation time [min] Update loading list Facemill 24.00 GEAR 12.00 Ballheadtool 10.00 VMOTOR Boringbar 20.00 11.00 VMOTOR Counterbore 16.00 9.00 VMOTOR VMOTOR Threadcutter 24.00 14.00 MCASING MCASING 9.00 Reame 14.00 Threadcutter 8.00 14.00 8.00 11.00 MCASING Boringbar Calculate new list i Machining Balance Unloading sequence options

# 3.4.3 Accumulated gross requirement

Fig. 3-8 Accumulated gross requirement

# **Function**

Tools whose service life is not taken into account appear only once in the gross requirement list. The operation times of tools of the same type are added up. **No.** is entered in the "Machining operation" column.

One entry is made in the plan for each tool type and machining operation.

# Note

When a balance is calculated with a limited number of tools per tool identifier, all tools in the machining sequence are labeled with an asterisk if the balance for **one** tool has reached the limit specified for number of tools per identifier. The balancing calculation for the affected operation is discontinued.

# **Print**

The displayed list **Accumulated gross requirement** is printed.

# Transfer to tool setting station

The calculated tool requirement is transferred to the TSS (see Interface to a tool setting station).

### Note

With respect to the above function, the tool setpoint data must be available on the tool setting station.

# **Update loading list**

If there is no tool setting station connected, you can accept the balance result directly as a loading list.

# Calculate new list

A new list is calculated.

# 3.4.4 Net requirement

Unlike the gross requirement calculation, the net requirement takes into account the current tool complement in the magazine and also specifies the time at which the tool will be made available. This is determined by the machining sequence, the number of workpieces to be machined, the tool plan and the actual situation in the tool magazine.

The calculation of the net requirement according to operation time is based on the settings in the **Balance options** screenform and the machining sequence.

# 3.4.5 Net requirement according to operation time

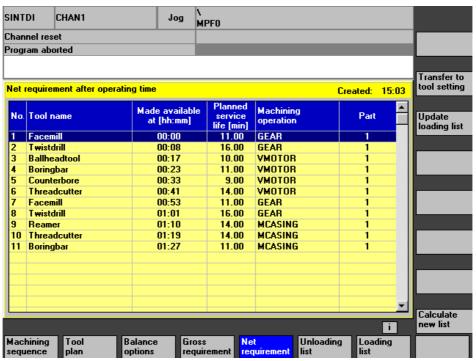

Fig. 3-9 Net requirement according to operation time

### **Function**

The relevant data for balancing are stored in the machining sequence and the tool plan. It is possible to calculate the balance for part of an operation by specifying the balance batch sizes in the machining sequence screenform.

The balance is calculated as a function of the filter characteristics set in the balance options.

The tools determined using the "Net requirement according to operation time" function are sorted according to their order of availability with time of availability.

#### Note

Tools whose service life is not taken into account are ignored in the net requirement calculation if they are already loaded in the magazine.

### Note

An error message is output if the tool plan for a particular workpiece is not available. The tool demand analysis operation continues regardless, but the workpiece is not taken into account in the balance calculation.

#### **Print**

The displayed list **Net requirement according to operation time** is printed.

# Transfer to tool setting station

The calculated tool requirement is transferred to the TSS (see Interface to a tool setting station). The tool requirement is output to a file. The requisite settings for this function are described in the Configuration section.

### Note

With respect to the above function, the tool setpoint data must be available on the tool setting station.

# **Update loading list**

If there is no tool setting station connected, you can accept the balance result directly as a loading list.

### Calculate new list

A new list is calculated.

#### \ MPF0 SINTDI CHAN1 Jog Channel reset Transfer to Accumulated net requirement tool setting Created: 15:03 Accumulated Magazine tool count Net tool Tool name Machining operation operation time [min] Update loading list Facemill 16.00 GEAR VMOTOR Ballheadtool 6.00 0 Boringbar 10.00 0 VMOTOR Counterbore 8.00 VMOTOR 12.00 9.00 VMOTOR Threadcutter 0 MCASING Reamer Threadcutter 8.00 MCASING MCASING 8.00 Boringbar Calculate new list i Machining Balance Unloading sequence options

# 3.4.6 Accumulated net requirement

Fig. 3-10 Accumulated net requirement

### **Function**

In the accumulated net requirement screen, the tool types needed to perform an operation are displayed with accumulated operation time and number of tools required. The tools are sorted according to the order in which they are first used.

# Note

When a balance is calculated with a limited number of tools per tool identifier, all tools from a preceding machining sequence with the same name are labeled with an asterisk if the balance for one tool in this sequence has reached the limit specified for number of tools per identifier. The balancing calculation for the affected operation is discontinued.

# **Print**

The displayed list **Accumulated net requirement** is printed.

# Transfer to tool setting station

The calculated tool requirement is transferred to the TSS (see Interface to a tool setting station).

### Note

With respect to the above function, the tool setpoint data must be available on the tool setting station.

# **Update loading list**

If there is no tool setting station connected, you can accept the balance result directly as a loading list.

# Calculate new list

A new list is calculated.

# 3.4.7 Balance options

To allow you to adapt the tool requirement lists to suit the different conditions on a machine, other balancing criteria apart from the machining sequence and specification of number of tools to be balanced can be selected in the **Balance options** screenform. These inputs apply to the calculation of gross and net requirements and to the unloading list. After you have changed the balance options, a new balance calculation is automatically performed when you select one of the result screens (gross or net requirement and unloading list).

# General balance options:

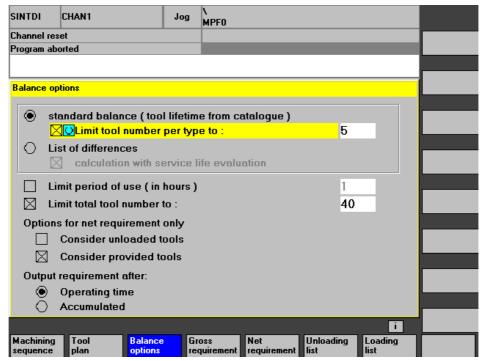

Fig. 3-11 Balance options

Balancing type: You can select one of two balancing levels in the balance options screen:

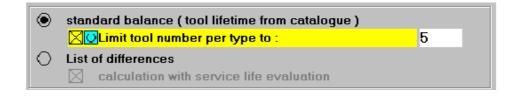

### Standard balance

The standard balance calculates the number of tools required per tool type applying the setpoint service life from the tool catalog.

By selecting the option **Limit tool number per type to**, you can restrict the maximum number of tools of one type, i.e. the balancing calculation for this operation will be aborted if this limit is exceeded. Balancing continues for other machining operations which do not use this type of tool.

# List of differences

The List of Differences balancing option is available for performing quick comparisons. In contrast to the standard balance option, the list of differences is calculated without reference to the setpoint service life. This setting calculates the tool type missing in the magazine.

To obtain additional information about the total service life required for missing tool types, you can select the **Calculation with service life evaluation** option. The tool plan also lists tools with insufficient residual service life and the service life they need for the operation.

# Limit period of use

This function enables you to specify the time horizon for the balancing calculation. The NC program runtime in the tool plan and the quantity of parts to be produced serve as the basis for the calculation.

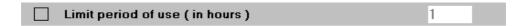

When you set this option, only the tool requirement for the specified time period is calculated (in hours).

### Note

The balancing calculation is performed only for the specified time period. The tool requirement extending beyond this time period is not calculated.

If you do not set the option, the requirement calculation is performed for the full time period required to machine the part.

# Limit total tool number to

The balancing calculation is terminated when the number of tools to be loaded equals this setting (e.g. option allows limited transport capacities to be taken into account).

| $\boxtimes$                              | Limit total tool number to : | 40 |
|------------------------------------------|------------------------------|----|
|                                          |                              |    |
| Note                                     |                              |    |
| The tool type is not taken into account. |                              |    |

# Options for net requirement

| Options for net requirement only |                         |
|----------------------------------|-------------------------|
|                                  | Consider unloaded tools |
| $\boxtimes$                      | Consider provided tools |

These options allow you to take account of tools that are included in the tool list, but are not assigned a magazine location. They are treated as if they were already loaded in the magazine.

### Consider unloaded tools

Unloaded tools are those that have already been used, but are still entered in the NCU tool list.

# Consider available (provided) tools

Available tools are those that have been transferred from the loading list to the tool list, but have not yet been loaded into the machine magazine.

# Representation of balance results

| Output requirement after: |                |  |
|---------------------------|----------------|--|
| •                         | Operating time |  |
|                           | Accumulated    |  |

# Output requirement according to operation time

The gross / net demands sorted according to operating time, contains the tools in order of availability plus time at which tool will be available. The time of availability is specified in relation to the balance calculation time, making it possible to estimate at what time which tools need to be made available for machining. This option can also be selected for the supply of replacement tools. If the tool plan contains accumulated operation times, the "available at time" for all tools in an NC program is set to the time at which execution of the program commences.

# Output requirement accumulated

The required tool types are summed and output with the required tool number in the accumulated gross / net requirement display. The tools are sorted in the list in the order in which they are first used.

# 3.5 Unloading list

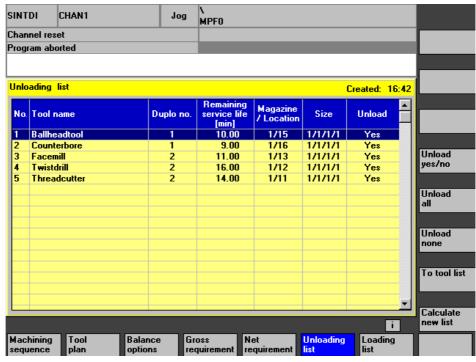

Fig. 3-12 Unloading list

## General

The unloading list contains magazine tools that are not needed for the balancing calculation, as well as disabled and broken tools.

The unloading list contains the names of tools which can be unloaded from the magazine since they are no longer needed for the machining operation in hand. The calculation of these data is based on the settings in the **Balance options** screenform and the machining sequence.

# 3.5.1 Operating functions for unloading list

# Unload yes/no

The **Unload bit** is set in the unloading list for the selected tool. More than one tool can be selected.

#### **Unload all**

The **Unload bit** is set in the unloading list for all tools.

# **Accept unloading list**

The unload identifier is set in the NCK tool list for the tools with set Unload bit.

### Calculate new list

A new list is calculated.

#### To tool list

When you select softkey "To tool list", you can transfer the list to the tool management system. If you do so, the tools transferred from SINTDI are labeled with an identifier in the tool list. You can then identify the tools in the tool list and execute the standard unload dialog.

# 3.5.2 Handling the unload identifier

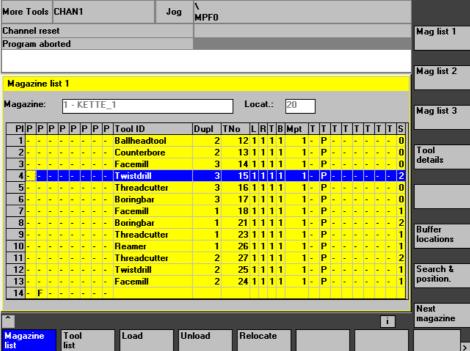

Fig. 3-13 Magazine list with load/unload identifier in the SINTDI column

The unload identifier is displayed in the S column in the **Tool Management Magazine List**.

The tool with a set unload identifier are labeled with 2.

#### Note

SINTDI enters the unload identifier in the magazine list for tools that are labeled with **YES** in the **Unload** column when the unload list is transferred.

When requested, SINTDI updates the unload identifier for tools to be unloaded in the tool lists of the standard tool management system.

Tools to be unloaded are labeled with an identifier in the OEM data up to **version 4**. In **version 5** and later, the unload identifier is displayed via the **to unload** bit in the tool status. As an alternative, it is still possible to parameterize an identifier in the OEM data. The old entries are overwritten on every list transfer.

# 3.6 Loading list

The loading list provides an overview of the tools to be loaded for the next production phase.

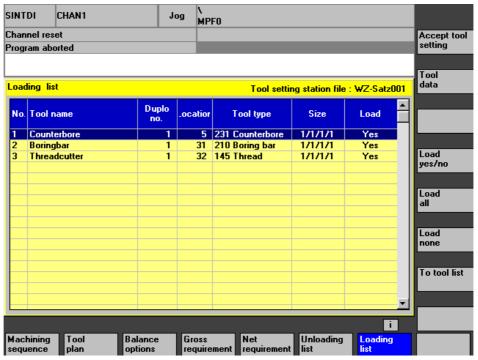

Fig. 3-14 Loading list

This list displays the tools which must be loaded into the tool magazine. You can select either all, or just particular tools, display their tool data and transfer a variety of tool setting station data.

There are 2 different methods by which a loading list can be generated:

# Accept data from tool setting station

If your device is networked to the tool setting station via TCP/IP, you can transfer the data to SINTDI after the tool has been set.

#### Note

The data content of the tool setting is determined by the mode of operation on the tool setting station (i.e. are the tools for a workpiece, a shift, etc. set). For this reason, you must clarify the tool setting scope with the machine operator.

The TSS data of the individual settings are stored in the directory defined in the configuration file (SINTDI.INI). The file name convention must be assigned by the setter (e.g. SEG001.com, SEG002.com etc.). You can select the file with the required tool setting data in the **Accept TSS data** selection box.

The data are transferred to the SINTDI loading list. Here you can label some or all of them for loading (softkeys **Load...**) and then transfer them to the tool list.

#### Note

Tools that have been transferred to the tool list are deleted in the TSS data files.

# Display balance result as a loading list

You can generate the loading list directly from the balance screenforms (net/gross requirements) by selecting **Update loading list**.

# Note

The tool data in the balances are not available in complete form.

The loading operation must be supported manually in this instance. The tool setter sets the tools according to the printout of the loading list generated from the balance. The selected tools are then marked for loading in the tool list. The tool data available in the tool list are linked with the data from the balance.

#### **Note**

Data that are still missing, e.g. actual geometry data, etc., must be entered directly by the setter.

# 3.6.1 Operating functions for loading list

# **Accept TSS data**

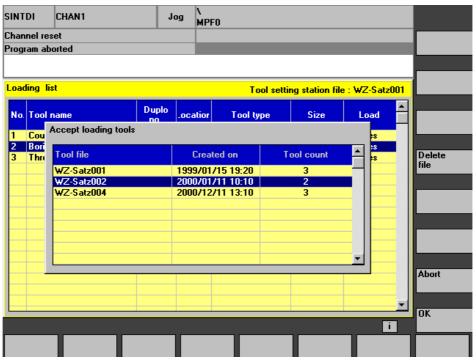

Fig. 3-15 Loading list screen with open "Accept TSS data" box

This function enables you to select TSS data files available on the tool setting station for display in the loading list.

#### **Tool data**

The data of the selected tool are displayed when you select this function.

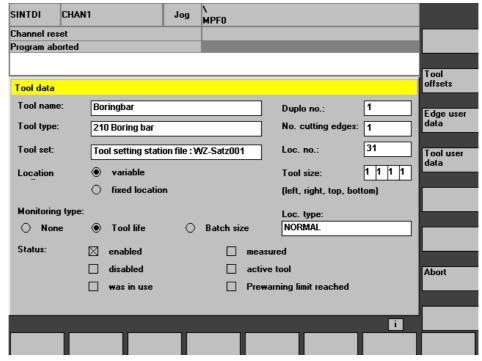

Fig. 3-16 Tool data

# Load yes/no

The load identifier is set or reset in the loading list for the selected tool. More than one tool can be selected.

#### Load all

The load identifier is set in the loading list for all tools.

#### Load none

The load identifier is reset in the loading list for all tools.

#### To tool list

By executing this function, you write the tools labeled with **YES** in the loading list to the NCU tool list. For this purpose, the tools are set up again based on the data from the tool setting station and the load identifiers for the tools set in the NCK tool list. If the tool to be loaded has duplo number 0, a duplo number is automatically allocated to it by SINTDI. If the tool has a fixed duplo number, this is transferred to the NCK. If a tool with the same duplo number already exists, the tool is not loaded and an error message is output.

#### More Tools CHAN1 N MPF0 Jog Channel reset Tool list 1 Program aborted Tool list 2 Tool list 1 Row Magr Pl Tool ID Dupl TNo LRTBTTTTTTTMpt S Tool list 3 1 Ballheadtool 12 1 1 1 1 - P 13 1 1 1 1 1 0 2 Counterhore 3 3 Facemill 14 1 1 1 1 1 0 Tool 4 Twistdrill 15 1 1 1 1 details 5 Threadcutter 16 1 1 1 1 6 Boringbar 7 Facemill 18 1 1 1 1 T wistdrill 19 1 1 1 1 Ballheadtool 20 1 1 1 1 10 8 Boringbar Tool from cabinet 11 Counterbore 12 9 Threadcutter 13 14 12 Twistdrill 26 1 1 1 1 tool 15 10 Reamer 11 Threadcutter 16 27 1 1 1 1 -New tool Load Unload Relocate

# 3.6.2 Handling the load identifier

Fig. 3-17 Load identifier

#### General

The load/unload identifier is displayed in the Tool Management Tool list screen. The tools with set load identifier are labeled with 1 in column S.

#### Note

SINTDI enters the load identifier in the tool list for tools that are labeled with **YES** in the **Load** column when the load list is transferred. In response to an operator request, SINTDI updates the load identifier for tools to be loaded in the tool lists of the standard tool management system.

Tools to be loaded are labeled with an identifier in the OEM data up to **version 4**. In **version 5** and later, the load identifier is displayed via the **to load** bit in the tool status. As an alternative, it is still possible to parameterize an identifier in the OEM data. The old entries are overwritten on every list transfer.

#### SINTDI Jog N MPF0 CHAN1 Channel reset Transfer to Gross requirement after operating time tool setting Created: 16:19 Made available at [hh:mm] Machining operation Tool name service life [min] Part Update loading list 00:00 GEAR Facemill 00:17 11.00 GEAR Twistdrill 00:25 16.00 GEAR Ballheadtool 00:34 10.00 **VMOTOR** Boringbar 00:40 11.00 VMOTOR **VMOTOR** Counterbore 00:50 9.00 00:58 14.00 VMOTOR Threadcutter VMOTOR 10.00 Ballheadtool 01:10 10 Boringbar 11.00 VMOTOR 01:16 9.00 VMOTOR Counterbore 01:26 01:34 Threadcutter 14.00 VMOTOR 01:46 11.00 GEAR 13 Facemill 01:54 Twistdrill 16.00 GEAR Reamer 02:03 14.00 MCASING Threadcutter 14.00 MCASING Calculate new list i Machining Balance Unloading sequence

# 3.6.3 Display balance result as a loading list

Fig. 3-18 Gross requirement acc. to operation time with active **Update loading list** function

# **Update loading list**

This function is available in all balance result screens.

#### Note

Since the data from the TSS must generally be used, the function is not normally active. It can be selected optionally, however, in file **SINTDI.INI** (see Configuration).

If you device is not coupled to the TSS, you also have the option of displaying the balance result as a loading list in SINTDI by selecting function **Update loading list**. **Update loading list** ensures that the tool data from the tool catalog are used to generate the loading list.

#### Note

These data are not the default settings.

# 3.7 Interface to a tool setting station

### General

SINTDI is capable of exchanging data via file transfer with a networked (via Ethernet) tool setting station (TSS). To allow transfer of tool (offset) data from the tool setting station and specification of the tools to be set, a data exchange has been defined between SINTDI and the TSS manufacturers.

# Data exchange

This exchange of data is implemented through the exchange of TSS files. Directories **TDI\_IN.CLP** and **TDI\_OUT.CLP** are defined in the control for this purpose. Logical directories **TDI\_IN.CLP** and **TDI\_OUT.CLP** are assigned to the directories in the file system through the configuration in **SINTDI.INI**.

## **Transfer requirement to TSS**

The net or gross requirement is stored in an ASCII file (e.g. TOSEG001.COM) "Transfer to TSS" function. The ASCII file is stored in logical directory TDI\_OUT. The tools required can be made available on the tool setting device based on the data in this file.

### TDI\_OUT.CLP

SINTDI makes available the tool requirement for the TSS in this directory.

#### Note

Logical directory TDI\_OUT need not be physically present on the MMC, but can also be a directory in the network. The offline link of the TSS is an exception. The directory for this must be stored on the MMC itself.

# Accept actual data from TSS

The actual data (SEG\_001.COM) of the TSS are transferred from directory TDI\_IN to the loading list by means of the **Accept TSS data** function.

# TDI\_IN.CLP

SINTDI expects to receive the tool data (offsets) generated by the TSS in this directory.

### Note

Logical directory TDI\_IN need not be physically present on the MMC, but can also be a directory in the network. The offline link of the TSS is an exception. The directory for this must be stored on the MMC itself.

# **Configurations**

You can use the following configurations:

# 3.7.1 Offline data exchange

You can exchange data offline using either the MMC operating function Services →Floppy Disk or Services →V24 (serial interface) or by means of **SINDNC** into directory TDI\_IN or TDI\_OUT.

#### Note

Directory TDI\_IN or TDI\_OUT must be physically present on the MMC. The file type of the TSS data file need not be made known to the data management system.

This configuration is employed as standard after SINTDI has been installed.

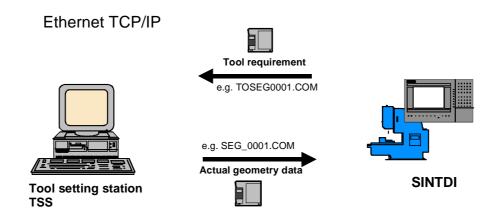

Fig. 3-19 Offline data exchange between SINTDI and TSS

## Printed balance result

The transfer of data from SINTDI to the TSS can also take the form of a hardcopy, i.e. a printout of a balancing result can be forwarded to the TSS. You can generate a printout of this type by selecting the **Print** button in the balancing screenform.

# 3.7.2 Online data exchange

The online data exchange is the standard method of exchanging data between tool setting station and SINTDI. For online exchanges, the TSS must be connected to the same network (Ethernet) as the SINTDI. An installed network is thus a basic prerequisite for online data exchanges. The TSS data files are exchange via file transfer between the networked computers.

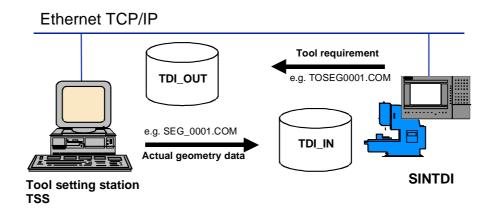

Fig. 3-20 Online data exchange between SINTDI and TSS

# 3.8 Data formats

# 3.8.1 Storage of machining sequence

# **Storage location**

There is only one SINTDI machining sequence. It is stored in file **WORKSEQ.WPP** in data storage directory **Machining sequence** on the MMC. The complete file path is: **C:\DH\PDA.DIR\WORKSEQ.WPP** 

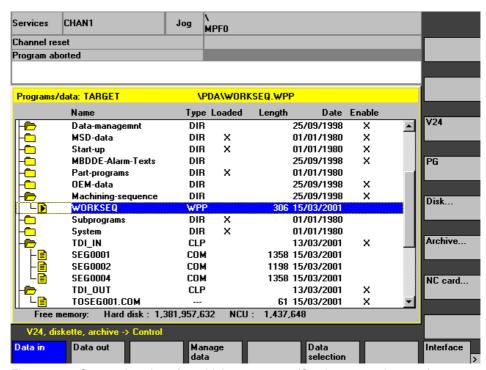

Fig. 3-21 Storage location of machining sequence (Services operating area)

### Storage format

The machining sequence data are stored line by line; the line end character string is <CR><LF>.

Sequence data are stored in the following ASCII format:

#### **Machining sequence format**

**1st line**: Contains a predefined vocabulary word: **#MACHINING SEQUENCE. 2nd line**: Contains the name of the machining sequence (max. 24 characters). This name need not be specified, but a blank line must then be inserted instead. If the machining sequence is created by SINTDI, then the name is set to SINTDI.

- 1. #MACHINING SEQUENCE
- 2. SINTDI Name of machining sequence (max. 24 characters)

# **Machining operation format**

The data of the individual machining operations are then defined:

**1st line in machining operation**: Contains a predefined vocabulary word: # OPERATION

**2nd line in machining operation**: Contains the name of the machining operation (max. 24 characters).

3rd line in machining operation: Contains the planned batch size. This quantity provides a useful cross-reference to the production data in the production planning department, but is irrelevant as regards the operation of SINTDI (max. 9 digits). 4th line in machining operation: Contains the actual batch size (max. 9 digits). 5th line in machining operation: Contains the balance batch size (max. 9 digits). 6th line in machining operation: Contains the name of the production order. This provides a useful cross-reference to the production data in the production planning department, but is irrelevant as regards the operation of SINTDI. This name need not be specified, but you must then enter a blank link instead (max, 30 characters). 7th line in machining operation: Contains the name of the machining step. This name is a useful cross-reference to the production data in the production planning department, but is irrelevant as regards the operation of SINTDI. This name need not be specified, but you must then enter a blank link instead (max. 9 characters). 8th line in machining operation: Contains the date (deadline) for the production order. This data provides a useful cross-reference to the production data in the production planning department, but is irrelevant as regards the operation of SINTDI. This name need not be specified. You must then enter a line containing the date 30.12.1899 00:00:00 instead (format DD.MM.YYYY 00:00:00).

| 1. | #MACHINING | OPERATION |
|----|------------|-----------|
| _  |            |           |

|    | MILIONIAN OF ENGLISHED |                                                  |
|----|------------------------|--------------------------------------------------|
| 2. | Threadcutter           | Name of machining operation (max. 24 characters) |
| 3. | 400                    | Planned batch size (max. 9 digits)               |
| 4. | 20                     | Actual batch size (max. 9 digits)                |
| 5. | 40                     | Balance batch size (max. 9 digits)               |
| 6. | 1234-1234123-ABC       | Production order (max. 30 characters)            |
| 7. | AG20                   | Machining step (max. 9 characters)               |
| 8. | 24.12.2000 00:00:00    | Date (format DD.MM.YYYY 00:00:00)                |

# **Example**

```
#MACHINING SEQUENCE
SINTDI
# OPERATION
GEAR
20
10
5
100.14/7A.200
AG4
10.11.2000 00:00:00
OPERATION
VMOTOR
40
17
20
221.4/AS3.4
AG44
13.12.2000 00:00:00
```

The corresponding machining sequence screen in SINTDI looks like this:

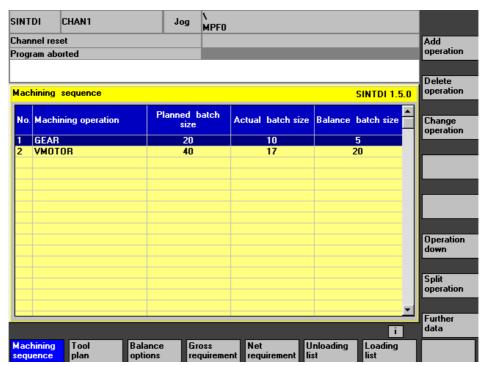

Fig. 3-22 Machining sequence for an ASCII file (Services operating area)

#### N MPFO Services CHAN1 Jog Channel reset Program aborted New.. Programs/data: SOURCE \WKS\GEAR\GEAR.TOP Name Type Loaded Length Date Enable Load 01/01/1980 Subprograms DIR • х 01/01/1980 DIR System TDI\_IN 13/03/2001 CLP х SEG0001 1358 15/03/2001 COM Unload SEG0002 COM 1198 15/03/2001 SEG0004 COM 1358 15/03/2001 TDI\_OUT CLP 13/03/2001 Delete TOSEG001.COM X 61 15/03/2001 UWE CLP 03/02/2000 × × UWE 08/02/2000 MDN Proper-FDD-data 01/01/1980 DIR Х Workpieces DIR 25/09/1998 × х GEAR WPD 13/03/2001 **GEAR** MPF 265 13/03/2001 Сору... TOP 14/03 MCASING 13/03/2001 ₩PD Х Hard disk: 1,380,057,088 NCU: 1,437,648 Disk Clip-board NC card

# 3.8.2 Tool plan storage

Fig. 3-23 Storage location of tool plan (Services operating area)

# Storage location

Tool plans are stored in the workpiece directory of the relevant machining operation.

The complete file name of tool plans is formed using the following system: C:\DH\WKS.DIR\workpiece name.WPD\workpiece name.TOP

#### Note

In the case of workpiece names with more than eight characters, the name is truncated to eight characters, e.g. C:\WKS.DIR\MOTORBLO.WPD\
MOTORBLO.TOP

# Storage format

The data are stored line by line; the line end character string is <CR><LF>. Tool plan data are stored in the following ASCII format:

# **Tool plan format**

**1st line** contains a predefined vocabulary word: **#TLPLAN**.

**2nd line** contains the name of the tool plan. This name need not be specified, but you must then enter a blank link instead. In the case of tool plans generated by SINTDI, the tool plan is assigned the same name as the workpiece file (max. 24 characters).

**3rd line** contains the total runtime of the NC program in seconds. If the total runtime is not known, then 0 can be entered here instead. In this case, SINTDI calculates an approximate total runtime based on the sum of all tool operating times. The total runtime of the NC program is not displayed on the operator interface in the current SINTDI SW version.

**4th line** contains the number of parts to be machined during one NC program pass. This value is set to 1 in tool plans generated by SINTDI. The number of parts per NC program is not displayed on the operator interface in the current SINTDI SW version.

1. #TLPLAN

GEAR
 Name of the tool plan (max. 24 characters)
 Total runtime of NC program in seconds
 Number of finished parts per NC program

#### **Tool format**

The data of the individual tools are then defined:

1st line in the tool data contains a predefined vocabulary word: #TL.
2nd line in the tool data contains the name of the tool (max. 24 characters).
3rd line in the tool data contains the block number in the NC program that calls the tool. This quantity provides a useful cross-reference between the tool plan and the NC program, but is irrelevant as regards the operation of SINTDI.
The operation times (in seconds) of the individual cutting edges are listed from line 4 onwards in the tool data. A maximum of nine cutting edges may be specified. If, for example, the tool is used with its second cutting edge, then only the operation time for the second edge may be entered. The operation time for the first edge must be specified as 0. There is no need in this case to enter the edges three to nine.

1. #TL

2. Facingtool Name of the tool (max. 24 characters)

3. 10 Block number in NC program

4. 0 Tool operation time of 1st cutting edge [seconds]
5. 30 Tool operation time of 2nd cutting edge [seconds]

# **Example**

#TLPLAN GEAR edge 1 # TL (tool) Facemill 10 360 # TL (tool) Counterbore 20 600 # TL (tool) Facemill 30 480 # TL (tool) Twistdrill 40 720 # TL (tool) Threadcutter 50 720

The corresponding tool plan screen in SINTDI looks like this:

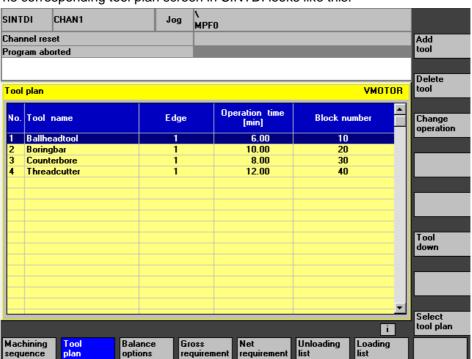

Fig. 3-24 Tool plan corresponding to ASCII file

# 3.8.3 Format of data from TSS

#### General

The tool offset data calculated by the tool setting station are copied in file form to directory **TDI\_IN.CLP**. Directory **TDI\_IN.CLP** is stored in path **C:\DH**. This path is the same as directory **TDI\_IN** in the **Services** operating area.

You can change the assignment of directory **TDI\_IN.CLP** in the file system in configuration file **SINTDI.INI**.

(See Configuration)

The tool offset data file copied to directory **TDI\_IN.CLP** must have extension COM. The name of the file is optional. A file transferred from the tool setting station could be named, for example, SEG\_001.COM. (See Configuration)

If the TSS supplies new data at a later point in time, the existing files must not be overwritten. For this reason, the new data are then stored in another file if the original file has not yet been deleted.

#### Note

SINTDI deletes the files supplied by the TSS as soon as the tools have been loaded.

#### **Data format**

The format of the file data is as follows:

| %_N_SEG_001_COM         | Program header (optional with on-line link)                      |
|-------------------------|------------------------------------------------------------------|
| ; \$PATH=/_N_TDI_IN_CLP |                                                                  |
| CHANDATA (1)            | Selection of channel (SINTDI supports only channel 1 optionally) |
| \$TDI_SETNAME=          | Name of tool data record                                         |
| \$TDI_SETDATE=          | Date for tool data record (optional selection)                   |
| Data of 1st tool        | General data of first tool                                       |
| 1st tool 1st edge       | Edge parameters for first tool                                   |
| 1st tool 2nd edge       | Edge parameters for second tool                                  |
| Data of 2nd tool        | General data of second tool                                      |
| 2nd tool 1st edge       | Edge parameters for first tool                                   |
| 2nd tool 2nd edge       | Edge parameters for second tool                                  |
| • • •                   |                                                                  |
| M17                     | End of subprogram (optional)                                     |

The parameters belonging to the individual sections are listed below as examples.

| \$_N_SEG_001_COM        | Program header of a tool offset data file   |
|-------------------------|---------------------------------------------|
| ; \$PATH=/_N_TDI_IN_CLP | (optional for online link)                  |
| CHANDATA (1)            | Channel selection (option)                  |
| \$TDI_SETNAME=          | Name of the tool block (optional)           |
| \$TDI_SETDATE=          | Date for tool block (optional)              |
| \$TC_TP1[1]=0           | Duplo number T 1                            |
| \$TC_TP2[1]="drill012"  | Tool name T 1                               |
| \$TC_TP3 [1] =2         | Size to left in half locations T 1          |
| \$TC_TP4[1]=2           | Size to right in half locations T 1         |
| \$TC_TP5[1]=2           | Size above in half locations T 1            |
| \$TC_TP6[1]=2           | Size below in half locations T 1            |
| \$TC_TP7[1]=1           | Magazine location type T 1                  |
| \$TC_TP8[1]=2           | Status T 1                                  |
| \$TC_DP1[1,1]=140       | Edge parameter 1 T 1 edge 1                 |
| \$TC_DP3[1,1]=048.020   | Edge parameter 3 T 1 edge 1                 |
| \$TC_DP6[1,1]=059.921   | Edge parameter 6 T 1 edge 1                 |
| \$TC_MOP1[1,1]=99       | Prewarning limit service life in minutes    |
|                         | T 1 edge 1                                  |
| \$TC_MOP2[1,1]=111      | Residual service life in minutes T 1 edge 1 |
| \$TC_DP1[1,2]=140       | Edge parameter 1 T 1 edge 2                 |
| \$TC_DP3[1,2]=011.020   | Edge parameter 3 T 1 edge 2                 |
| \$TC_DP6[1,2]=022.921   | Edge parameter 6 T 1 edge 2                 |
| \$TC_MOP1[1,2]=99       | Prewarning limit service life in minutes    |
|                         | T 1 edge 2                                  |
| \$TC_MOP2[1,2]=111      | Residual service life in minutes            |
|                         | T 1 edge 2                                  |
| M17                     | End of subprogram (optional)                |

# **Program header**

The first two lines from the program header in the tool offset file.

The file name is specified by parameter **\$\_N\_SEG\_001\_COM**. In this example, the file is named SEG\_001.COM.

The directory in which file SEG\_001.COM must be stored is specified by parameter ;\$PATH=/\_N\_TDI\_IN\_CLP. In this example, the file is stored in path C:\DH\TDI\_IN.CLP.

A program header is mandatory when data are transferred via an off-line link. Headers are optional for transmission via the network. In this case, the directory is defined by the configuration.

#### Channel

Parameter **CHANDATA(x)** contains the selected channel. SINTDI only accepts channel 1.

#### Name

Parameter **\$TDI\_SETNAME** offers you the option of displaying the name of the tool data record on the interface instead of the file name.

#### Note

The parameter does not have a default setting. It is used only by SINTDI and is not evaluated by the NCK.

#### **Date**

Parameter **\$TDI\_SETDATE** contains a freely selectable date for the tool block. The date is formatted as follows: "YYYY/MM/DD HH:MM"

#### Note

The parameter does not have a default setting. It is used only by SINTDI and is not evaluated by the NCK.

#### **End of subroutine**

Parameter **M17** defines the end of a subprogram. The output of the parameter is optional in SINTDI.

### Data format of interface

The data format of the interface between SINTDI and the TSS corresponds to the tool data format (defined in: **to\_ini.ini**).

### **Conventions**

Comments and block numbers are ignored.

```
N10 $TC_TP1 ...
```

All lines which do not contain one of the following partial strings are ignored.

```
"%_N_<Programmname>_MPF"
"%TDI_"
"%TC_"
```

All magazine and location information is ignored.

```
TC_MPPx = ...
```

The use of a variable tool number is supported.

```
DEF INT TNR
TNR = NEWT ("W2", 1)
$TC_TP1[TNR] = 1
$TC_TP2[TNR] = "W2"
```

M30 instead of M17 is supported.

### 3.8.4 Format of data to TSS

#### General

The tool requirement data calculated by SINTDI are written in file format to directory **TDI\_OUT.CLP**. Directory **TDI\_OUT.CLP** is stored in path **C:\DH**. This path is the same as directory **TDI\_OUT** in the **Services** operating area. You can change the assignment of directory **TDI\_OUT.CLP** in the file system in configuration file **SINTDI.INI**.

(See Configuration)

Files output by the TSS have a parameterizable name assignment. The first 5 characters of the file name can be parameterized under NAME\_START in configuration file SINTDI.INI. The default setting is **TOSEG** followed by a consecutive number. The default file extension is COM, but this can also be parameterized in SINTDI.INI. A file generated by the tool setting station could be named, for example, TOSEG001.COM.

The data stored in the file are structured as follows:

| %_N_TOSEG001_COM                     | Program header of a tool demand file (optional) |
|--------------------------------------|-------------------------------------------------|
| ; \$PATH=/_N_TDI_OUT_CLP             | Header data                                     |
| \$TDI_MACHINE="Machine manufacturer" |                                                 |
| \$TDI_SETDATE="1999/01/14 15:49"     |                                                 |
| \$TC_TP2[1]="drill012"               | First tool                                      |
| \$TDI_WORK[1]="Engine block"         |                                                 |
| \$TDI_PART[1]=7                      |                                                 |
| \$TDI_ACCESS[1]="1999/01/14 15:50"   |                                                 |
| \$TC_TP2[2]="drill02"                | Second tool                                     |
| \$TDI_WORK[2]="Gear case"            |                                                 |
| \$TDI_PART[2]=7                      |                                                 |
| \$TDI_ACCESS[2]="1999/01/14 15:52"   |                                                 |
| • • •                                |                                                 |

#### Header data:

The file name is specified in parameter **%\_N\_TOSEG001\_COM**. In this example, the file is named TOSEG001.COM.

Parameter ;**\$PATH=/\_N\_TDI\_OUT\_CLP** defines the target directory for file TOSEG001.COM. In this example, the file is written to path C:\DH\TDI\_OUT.CLP The machine name is stored in parameter **\$TDI\_MACHINE**.

Parameter **\$TDI\_SETDATE** contains the balancing time. The time is formatted as follows: "YYYY/MM/DD HH:MM".

# Tool data:

All the following information is generated for each tool. The value stored in [] is the serial number of the tool.

The tool identifier is entered in parameter \$TC\_TP2[x].

Parameter **\$TDI\_WORK[x]** contains the designation from the machining sequence. Parameter **\$TDI\_PART[x]** contains the workpiece counter.

The planned operation time of the tool is specified in parameter **\$TDI\_ACCESS[x]**.

The time is formatted as follows: "YYYY/MM/DD HH:MM".

# 3.9 ToolSim

# 3.9.1 Automatic tool plan generation

# General

ToolSim is an add-on module to SINTDI for the purpose of generating tool plans. You will need ToolSim if, for example, you edit the content of the NC program (different tools or operation times) on the control or if no tool plan can be made available by the NC programmer.

ToolSim calculates the tool operation times from an NC program using the standard NC program simulation function and then compiles a tool plan for the appropriate machining operation.

#### **Function**

ToolSim is called from the tool plan via softkey **Generate tool plan**.

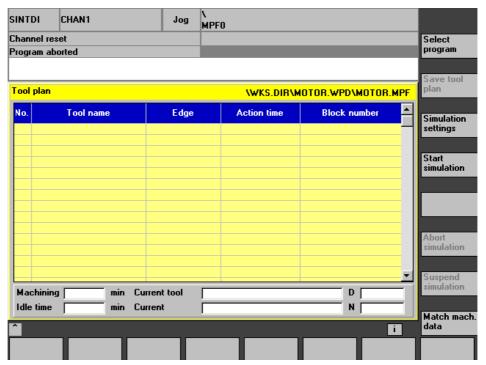

Fig. 3-25 ToolSim

# Select program

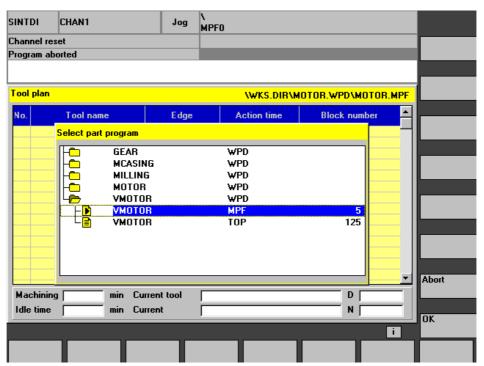

Fig. 3-26 Selection of ToolSim program

The NC programs of available workpieces are stored in the workpiece directory of the data management. The Wpd file contains the NC programs required to machine the workpiece (e.g. wks.dir \ MOTORBLOCK.wpd). To select the program to be simulated, press softkey **Select program**.

All available workpieces (\*.wpd) are listed in the selection box which opens. Use the cursor keys to select the workpiece you want and open it by pressing the Enter key. Select the program to be simulated with the cursor keys and confirm with softkey **OK**.

#### SINTDI CHAN1 N MPFO Jog Channel reset Program aborted Tool plan \WKS.DIR\VMOTOR.WPD\VMOTOR.MPF Tool name Action time Block number Edge Ballheadtool 6.00 N10 Boringbar 10.00 N20 Counterbore 8.00 N30 Threadcutter 12.00 N40

# Calculate tool plan

Fig. 3-27 Tool plan calculation by ToolSim

**Current tool** 

Current

The program is now automatically selected in simulation mode. ToolSim calculates the tool plan when you select softkey **Start simulation**. This means that it lists each tool operation it finds with the appropriate operation time and block number.

# **Machining time**

Machining

Idle time

The machining time is the cumulative operation time (feed).

#### Idle time

The idle time equals the total period of time required by the tool e.g. to travel round the workpiece, etc.

Select

Simulation settings

Start simulation

Abort simulation

Match mach.

D

N

### Store result

When you select softkey **Save tool plan**, the result of the ToolSim simulation run is stored in file *workpiece directory name*.top in the selected workpiece directory.

# Simulation settings

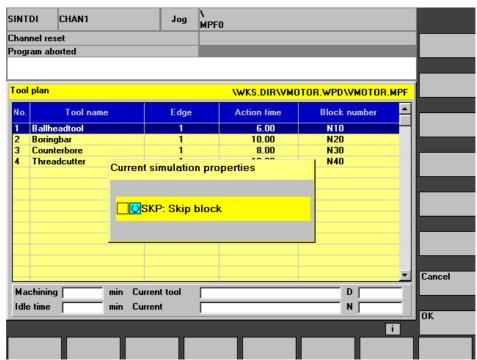

Fig. 3-28 Settings for simulation with ToolSim

The **Simulation settings** softkey opens a box in which you can set the simulation properties as regards skip blocks. In the simulation operation activated by ToolSim, the following presettings apply:

- F override = 100%
- M01 is deactivated
- Single block mode is deactivated

# 3.9.2 Procedure for a workpiece directory containing several NC programs (clampings)

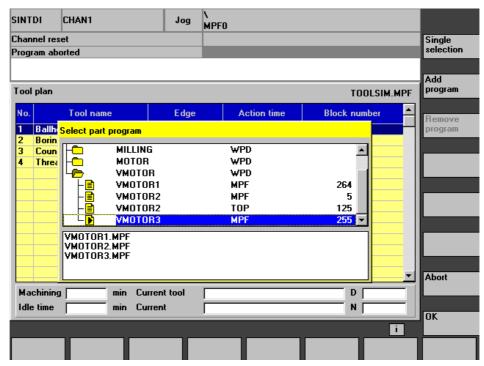

Fig. 3-29 ToolSim: "More" softkey

In cases where several NC programs are required to machine one workpiece, you can select softkey **More** to insert an additional field. Using softkey **Add Program**, you can transfer the selected NC programs to this field.

ToolSim only generates one Top file in a workpiece directory; any subsequently simulated NC programs simply overwrite the old Top file. In order to retain the data of all selected NC programs, ToolSim automatically creates a new NC program containing all the NC programs you need. After simulating this **tool plan coordination program**, ToolSim generates a tool plan that can be used for all the original NC programs.

#### Note

With multiple selection of NC programs, no block numbers are entered in the tool plan. The **Multiple selection** function is not included in the standard scope of supply of SINTDI.

Getting Started

| 4.1 | Tool requirement analysis     | 4-104 |
|-----|-------------------------------|-------|
|     | Define the machining sequence |       |
|     | Define a tool plan            |       |
|     | Balance options               |       |
|     | Gross requirement             |       |
|     | Net requirement               |       |
|     | Unloading list                |       |
|     | Loading list                  |       |
| 4.2 | Accept tool offsets from TSS  | 4-120 |

4 Getting Started 02.01

# 4.1 Tool requirement analysis

# 4.1.1 Define the machining sequence

# Add a machining sequence

To get started in SINTDI you need to create the first machining sequence. You can set up a new machining operation by selecting function **Add machining sequence**. A selection list containing machining operations is then displayed. The operations listed in the box correspond to the workpieces stored on the SINUMERIK control.

#### Note

The name of a **machining operation** always matches the name of a **workpiece**. If the list does not contain any entries, you must create an appropriate workpiece directory in the **Program** or **Services** operating area.

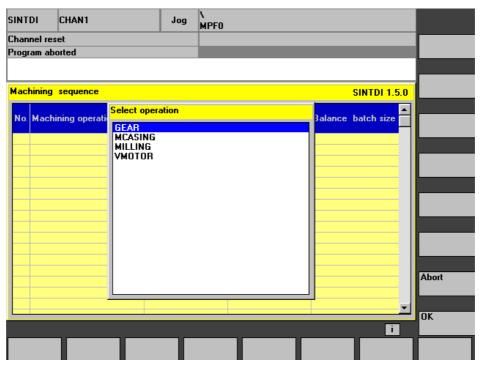

Fig. 4-1 Selecting workpiece as machining operation

02.01 4 Getting Started

When you select  $\mathbf{OK}$  to transfer a machining operation, an entry is made in the machining sequence with a balance batch size of 1.

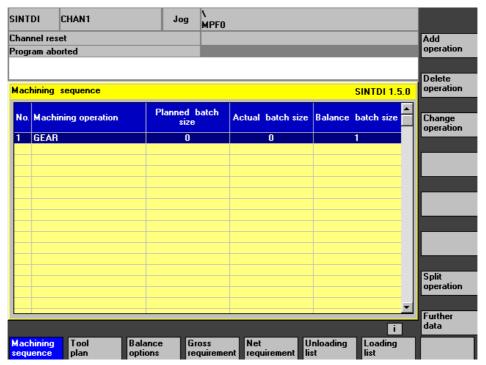

Fig. 4-2 Machining sequence with one balance part

4 Getting Started 02.01

# **Edit operation**

With the **Edit operation** function you can enter the machining operation data.

#### Note

The data **Planned batch size**, **Production order**, **Machining step** and **Date** are a useful cross-reference to the production data in the production planning department, but are irrelevant as regards the operation of SINTDI.

The actual batch size of 10 in this example means that 10 parts have already been machined. The balance batch size 5 means that balancing is based on 5 parts.

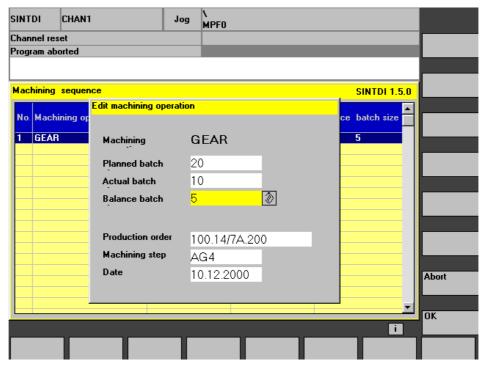

Fig. 4-3 Edit a machining operation

02.01 4 Getting Started

# 4.1.2 Define a tool plan

# Create a tool plan

Your next step in SINTDI is to create a tool plan. To do this, open the **Tool plan** screen. The name of the currently displayed tool plan is displayed at the top right of the Tool Plan screen. You can choose a tool plan for display for selecting function **Select tool plan**.

## Select tool plan

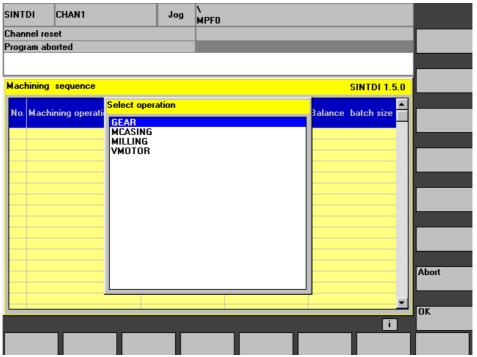

Fig. 4-4 Selecting a tool plan

A list of available tool plans is displayed when you press softkey **Select tool plan**. The names of the tool plans match the names of the machining operations and thus have the same names as the workpieces stored on the control. By checking box **Only tool plans in machining sequence** you can restrict this list to those tool plans that have been used in the machining sequence.

When you select a plan with **OK** it is displayed in the screen.

4 Getting Started 02.01

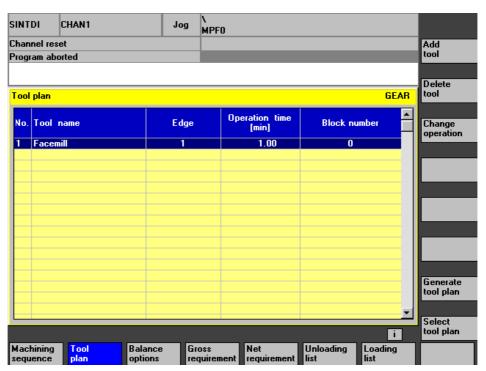

Fig. 4-5 Tool plan

#### Add a tool

You can add tools using the Add tool function.

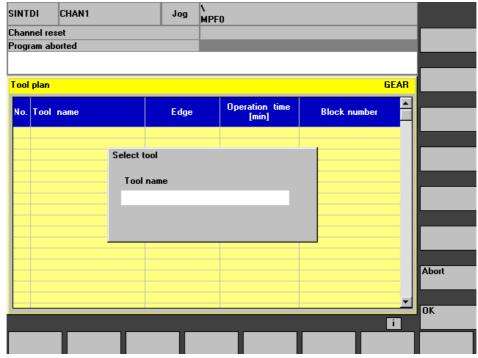

Fig. 4-6 Entering the tool name

To do this, you need to enter the tool name (identifier). A new entry is made in the tool plan when you select  $\mathbf{OK}$ .

#### Edit a tool

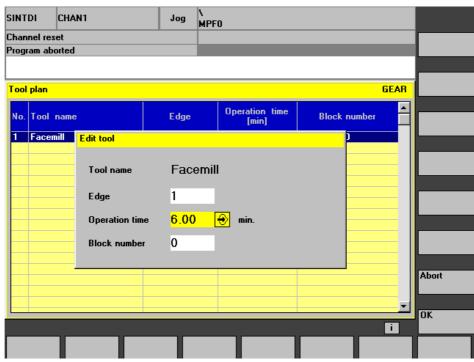

Fig. 4-7 Editing a tool

You can make changes to the tool selected in the tool plan using the **Edit tool** function.

#### Note

A prerequisite for correct functioning of SINTDI on the next balancing level is that the tool master data (particularly the planned service life) are set up in the tool catalog for all tools specified in tool plans. These data are displayed in the **Compensations screen of the Tool management** system.

#### Compensation of master tool data

You can open the screen for master tool data compensations by selecting softkey sequence Parameters → Tool catalog → Compensations.

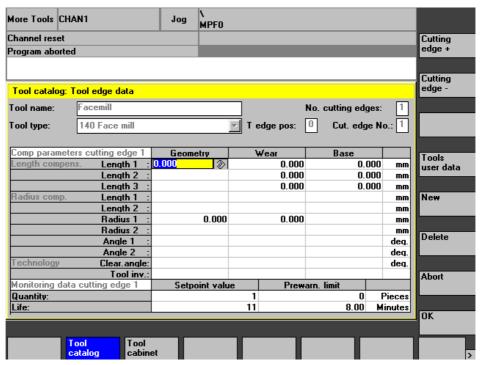

Fig. 4-8 Compensating tool master data

## Example of a finished tool plan

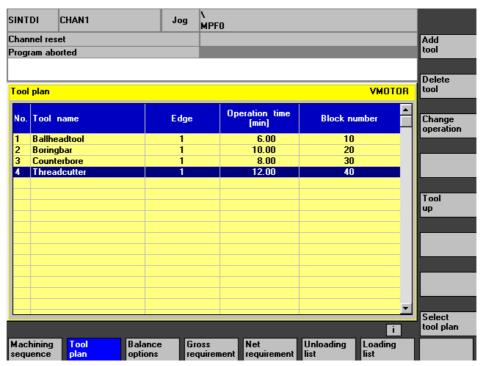

Fig. 4-9 Finished tool plan GEAR

## 4.1.3 Balance options

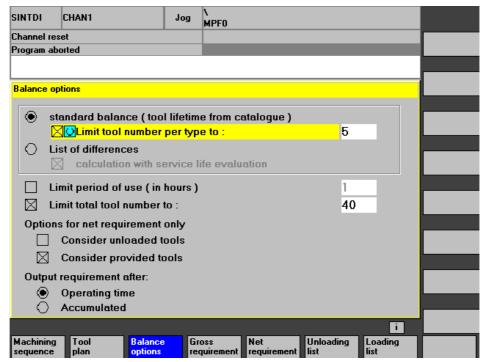

Fig. 4-10 Balance options

You can reach the balancing options screen by selecting horizontal softkey **Balance options**.

#### 4.1.4 Gross requirement

#### Calculate gross requirement

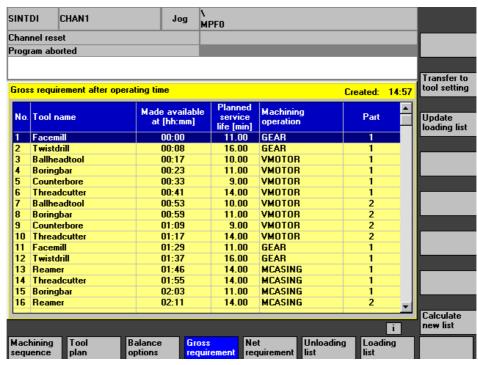

Fig. 4-11 Gross requirement according to operation time

You can start calculation of the gross requirement by selecting softkey **Gross requirement**.

The calculation is based on the following factors:

- Current machining sequence
- Associated tool plans
- Planned tool service life from tool catalog
- Settings in screen Balance options

#### Note

The gross requirement is calculated from the operation time of the tool and the number of workpieces to be machined.

Tools loaded in the magazine are not taken into account.

## **Gross requirement result list**

The result list specifies the **tools** with their calculated **Available at times**.

#### Note

The "available at" time is specified in relation to the calculation time.

The **Planned service life** from the tool catalog is also displayed. The **Machining operation** column indicates the operation for which a tool is required.

#### 4.1.5 Net requirement

#### Calculate net requirement

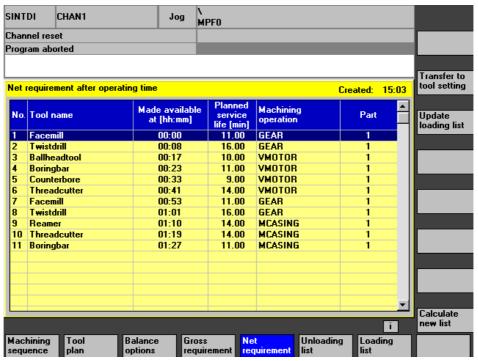

Fig. 4-12 Net requirement according to operation time

You can start the net requirement calculation by selecting softkey **Net requirement**.

#### Note

When the net requirement is calculated, the tools already loaded in the magazine are also taken into account (unlike the gross requirement calculation). The calculated requirement may therefore be lower.

The result lists for net requirement and gross requirement are structured identically.

#### Net requirement result list

The tools already loaded in the magazine are included in the net requirement calculation.

#### Note

You can display the current status of the tool magazine by selecting **Parameters** → **Magazine list**.

The **S** column indicates the load or unload status for SINTDI.

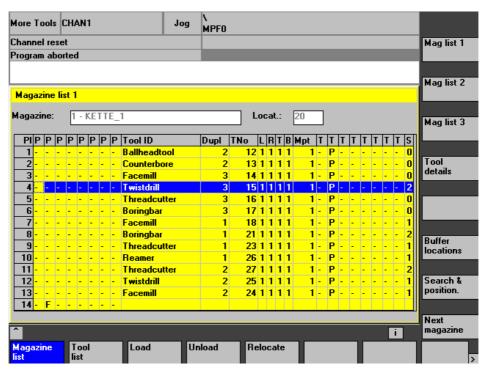

Fig. 4-13 Magazine list

## 4.1.6 Unloading list

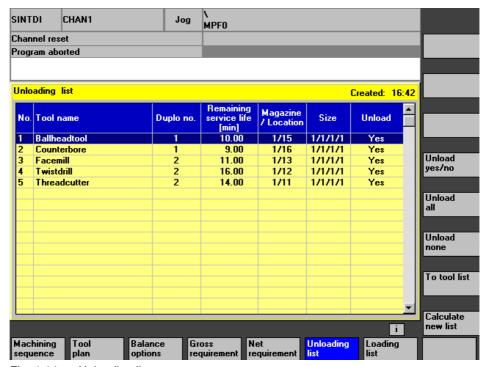

Fig. 4-14 Unloading list

To display the unloading list, select softkey **Unloading list**. This is based on the net requirement calculation. It contains a list of all tools loaded in the magazine that are not, however, required for the planned machining operations. **Unload** and **To tool list** are support functions for unloading.

#### 4.1.7 Loading list

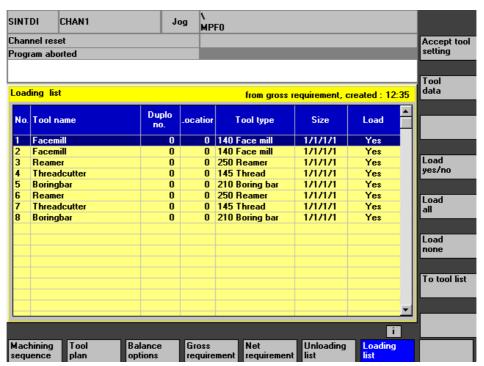

Fig. 4-15 Loading list

To display the loading list, select softkey **Loading list**. This is based on the net requirement calculation. The loading list – like the net requirement – contains a list of tools that are needed for the planned machining operations. **Load** and **To tool list** are support functions for loading.

## 4.2 Accept tool offsets from TSS

#### Data transfer to the MMC

To accept tool offsets from the tool setting station (TSS), you require an offline link as a connection between the TSS and SINTDI. The data from the setting station are imported in ASCII file form via floppy disk in the **Services** area of the MMC machining catalog.

#### **Tool offset data**

The file SEG0001.COM below has been generated by the TSS and contains the offset data for two tools. The data for the first tool in the file are listed completely. The data for the second tool have been restricted to all parameters that are not set to their defaults.

The first two lines are the program header. They contain the file name and directory of the tool offset data file.

#### Note

The file is contained on the last Setup floppy disk for test purposes.

#### Import data

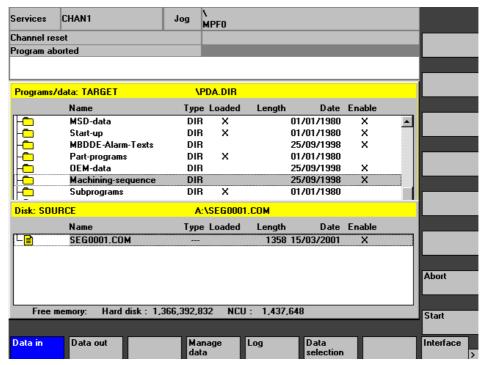

Fig. 4-16 Importing tool offset data

#### Copying tool offset data into machining sequence directory

You can copy the Ascii file to the machining sequence directory by selecting Services → Data in.

Fig. 4-16 shows the screen for importing file SEG0001.COM from floppy disk into the machining sequence directory.

Press softkey **Start** to begin the data transfer and **Abort** to cancel.

#### Transfer tool offset data to loading list

You can transfer the data supplied by the TSS to the loading list in the **SINTDI** MMC area. To do so, open the **Loading list** screen. Select softkey **Accept TSS data** data to open a box with the tool offset files and select **OK** to transfer them to the loading list.

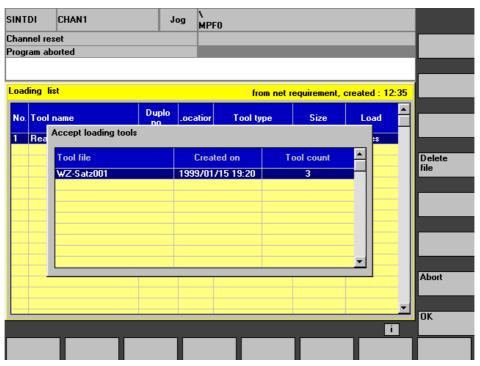

Fig. 4-17 Transferring tool offset data to loading list

The **Delete file** deletes the selected tool (offset data) file and the **Abort** key cancels the transfer of tool offset data between a tool file and the loading list.

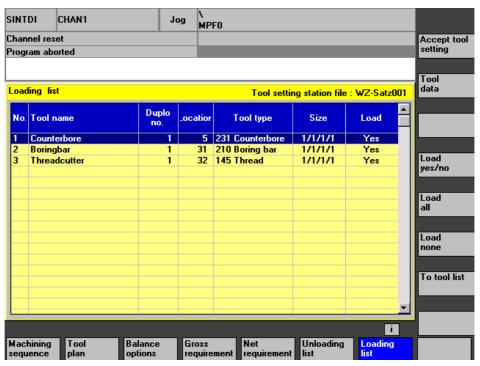

Fig. 4-18 Loading list

#### Load

After you have transferred a file, the individual tools are displayed in the loading list. You can alter the loading status of the tools with functions **Load yes/no**, **Load all** and **Load none**. Tools labeled for loading have loading status **Yes**.

#### **Tool data**

You can display the data for the selected tool by pressing softkey **Tool data**.

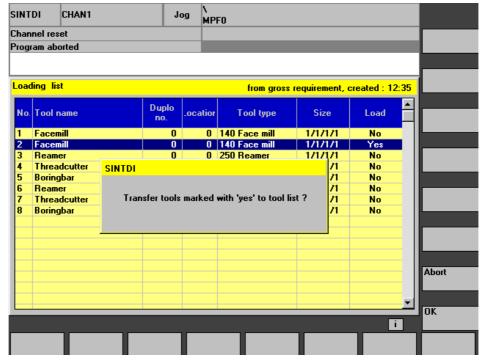

Fig. 4-19 Transferring tools to tool list

#### To tool list

When you select **To tool list** the tools labeled **Yes** are transferred to the tool list.

#### Note

The loaded tools are no longer displayed in the tool list.

#### View loaded tools

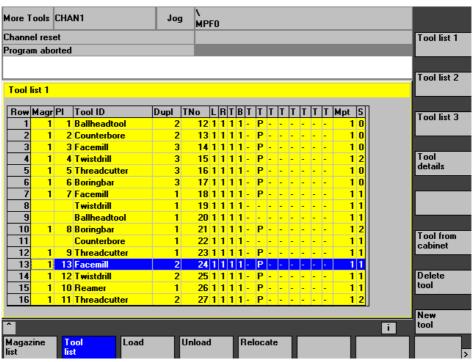

Fig. 4-20 Tool list

You can select the **Tool list** function in the **Parameters** area to view a list of loaded tools. Tools transferred to the tool list are displayed without location assignment and with load identifier 1 in column S.

### **Physical loading**

The tool is physically loaded with the **Load** function.

#### Physical unloading

The tool is physically unloaded with the **Unload** function.

List of Errors 5

The possible causes of system errors are listed below:

| -300 | Error reading the TDI_IN directory                    |
|------|-------------------------------------------------------|
| -301 | Error reading the tool file                           |
| -302 | Error opening the tool file                           |
| -303 | Format error in the tool file                         |
| -304 | Format error in the tool file                         |
| -305 | Format error in the tool data                         |
| -306 | Error reading the tool data                           |
| -307 | Faulty or unknown variable code                       |
| -309 | Error deleting the data in the tool file              |
| -310 | Error deleting the tool file                          |
| -311 | Error deleting the file                               |
| -312 | Error creating a new tool                             |
| -313 | Error setting up the DDE connection                   |
| -314 | Error reading data out of the NC                      |
| -318 | Error initializing the SINTDI software                |
| -320 | Error determining the path to the tool catalog        |
| -323 | Error reading the tool master data                    |
| -324 | Error reading the tool data from the tool master data |
| -325 | Error updating the location types                     |
| -327 | Cutting edge data not found in tool catalog           |

5 List of Errors 02.01

Servicing

Please contact the

## **Sinumerik Hotline**

Tel.: ++49 180 / 525 - 8008 Fax: ++49 180 / 525 - 8009 6 Servicing 02.01

## **Appendix**

References

# A

#### **General Documentation**

**/BU/** SINUMERIK 840D/840Di/810D/802S, C, D

Ordering Information Catalog NC 60

Order No.: E86060-K4460-A101-A8-7600

/ST7/ SIMATIC

SIMATIC S7 Programmable Logic Controllers

Catalog ST 70

Order No.: E86060-K4670-A111-A3

IZI SINUMERIK, SIROTEC, SIMODRIVE

Accessories and Equipment for Special-Purpose Machines

Catalog NC Z

Order No.: E86060-K4490-A001-A7-7600

#### **Electronic Documentation**

/CD6/ The SINUMERIK system (09.01 Edition)

DOC ON CD

(with all SINUMERIK 840D/840Di/810D/FM-NC and SIMODRIVE publications)

Order No.: 6FC5 298-6CA00-0BG1

A Appendix 02.01

|       | User Documentation                                                                                                    |                 |
|-------|----------------------------------------------------------------------------------------------------|-----------------|
| /AUE/ | SINUMERIK 840D/810D/FM-NC<br><b>AutoTurn Graphic Programming System</b><br>Part 2: Setup<br>Order No.: 6FC5 298-4AA50-0BP2        | (07.99 Edition) |
| /AUK/ | SINUMERIK 840D/810D/FM-NC Short Guide AutoTurn Operation Order No.: 6FC5 298-4AA30-0BP2                                           | (07.99 Edition) |
| /AUP/ | SINUMERIK 840D/810D/FM-NC AutoTurn Graphic Programming System Operator's Guide Part 1: Programming Order No.: 6FC5 298-4AA40-0BP2 | (07.99 Edition) |
| /BA/  | SINUMERIK 840D/810D/FM-NC Operator's Guide MMC Order No.: 6FC5 298-6AA00-0BP0                                                     | (10.00 Edition) |
| /BAD/ | SINUMERIK 840D/840Di/810D  Operator's Guide: HMI Advanced  Order number: 6FC5 298-6AF00-0BP0                                      | (02.01 Edition) |
| /BAE/ | SINUMERIK 840D/810D/FM-NC Operator's Guide Unit Operator Panel Order No.: 6FC5 298-3AA60-0BP1                                     | (04.96 Edition) |
| /BAH/ | SINUMERIK 840D/840Di/810D Operator's Guide HT 6 (PHG new) Order No.: 6FC5 298-0AD60-0BP1                                          | (11.00 Edition) |
| /BAK/ | SINUMERIK 840D/840Di/810D<br><b>Short Guide Operation</b><br>Order No.: 6FC5 298-6AA10-0BP0                                       | (02.01 Edition) |
| /BAM/ | SINUMERIK 810D/840D  Operator's Guide ManualTurn  Order No.: 6FC5 298-5AD00-0BP1                                                  | (08.00 Edition) |
| /BAP/ | SINUMERIK 840D/840Di/810D  Operator's Guide Handheld Programming Unit  Order number: 6FC5 298-5AD20-0BP1                          | (04.00 Edition) |
| /BAS/ | SINUMERIK 840D/810D  Operator's Guide ShopMill  Order No.: 6FC5 298-5AD10-0BP1                                                    | (08.00 Edition) |
| /BAT/ | SINUMERIK 840D/810D  Operator's Guide ShopTurn  Order number: 6FC5 298-6AD50-0BP0                                                 | (03.01 Edition) |
| /BEM/ | SINUMERIK 840D/810D  Operator's Guide HMI Embedded  Order number: 6FC5 298-6AC00-0BP0                                             | (02.01 Edition) |
| /BNM/ | SINUMERIK 840D/840Di/810D/FM-NC<br><b>User Guide Measuring Cycles</b><br>Order No.: 6FC5 298-6AA70-0BP0                           | (10.00 Edition) |

02.01 A Appendix

| /DA/  | SINUMERIK 840D/840Di/810D/FM-NC<br><b>Diagnostic Guide</b><br>Order No.: 6FC5 298-6AA20-0BP0                                         | (10.00 Edition) |
|-------|----------------------------------------------------------------------------------------------------|-----------------|
| /KAM/ | SINUMERIK 840D/810D<br>Short Guide ManualTurn<br>Order number: 6FC5 298-2AD40-0BP0                                                   | (11.98 Edition) |
| /KAS/ | SINUMERIK 840D/810D<br>Short Guide ShopMill<br>Order No.: 6FC5 298-2AD30-0BP0                                                        | (01.98 Edition) |
| /PG/  | SINUMERIK 840D/840Di/810D/FM-NC<br><b>Programing Guide, Fundamentals</b><br>Order No.: 6FC5 298-6AB00-0BP0                           | (10.00 Edition) |
| /PGA/ | SINUMERIK 840D/840Di/810D/FM-NC<br>Programming Guide Advanced<br>Order No.: 6FC5 298-6AB10-0BP0                                      | (10.00 Edition) |
| /PGK/ | SINUMERIK 840D/840Di/810D/FM-NC<br>Short Description, Programming<br>Order No.: 6FC5 298-6AB30-0BP0                                  | (10.00 Edition) |
| /PGM/ | SINUMERIK 840D/840Di/810D<br>Programming Guide ISO Milling<br>Order number: 6FC5 298-6AC20-0BP0                                      | (02.01 Edition) |
| /PGT/ | SINUMERIK 840D/840Di/810D<br>Programming Guide ISO Turning<br>Order number: 6FC5 298-6AC10-0BP0                                      | (02.01 Edition) |
| /PGZ/ | SINUMERIK 840D/840Di/810D/FM-NC<br>Programming Guide Cycles<br>Order No.: 6FC5 298-6AB40-0BP0                                        | (10.00 Edition) |
| /PI/  | PCIN 4.4 Software for Data Transfer to/from MMC Module Order No.: 6FX2 060-4AA00-4XB0 (German, English, French) Order from: WK Fürth |                 |
| /SYI/ | SINUMERIK 840Di<br>System Overview<br>Order No.: 6FC5 298-5AE40-0BP0                                                                 | (10.00 Edition) |

A Appendix 02.01

#### **Manufacturer/Service Documentation**

a) Lists

/LIS/ SINUMERIK 840D/840Di/810D/FM-NC

SIMODRIVE 611D

Lists (10.00 Edition)

Order No.: 6FC5 297-6AB70-0BP0

b) Hardware

/BH/ SINUMERIK 840D/840Di/810D/FM-NC

Operator Components Manual (HW) (10.00 Edition)

Order No.: 6FC5 297-6AA50-0BP0

/BHA/ SIMODRIVE Sensor

**Absolute Encoder with Profibus-DP** 

User Guide (HW) (02.99 Edition)

Order No.: 6SN1 197-0AB10-0YP1

/EMV/ SINUMERIK, SIROTEC, SIMODRIVE

EMC Directive (06.99 Edition)

Planning Guide (HW)

Order No.: 6FC5 297-0AD30-0BP1

/PHC/ SINUMERIK 810D

Manual Configuring (HW) (10.00 Edition)

Order No.: 6FC5 297-4AD10-0BP0

/PHD/ SINUMERIK 840D

NCU 571.2-573.2 Configuring Manual (HW) (10.00 Edition)

(04.96 Edition)

Order No.: 6FC5 297-6AC10-0BP0

/PHF/ SINUMERIK FM-NC

NCU 570 Configuring Manual (HW)

Order No.: 6FC5 297-3AC00-0BP0

/PMH/ SIMODRIVE Sensor

**Measuring System for Main Spindle Drives** 

Configuring Installation Guide, SIMAG-H (HW) (05.99 Edition)

Order No.: 6SN1197-0AB30-0BP0

02.01 A Appendix

#### c) Software

**/FB1/** SINUMERIK 840D/840Di/810D/FM-NC

**Desription of Functions, Basic Machine** (Part 1) (10.00 Edition)

(the various sections are listed below) Order No.: 6FC5 297-6AC20-0BP0

A2 Various Interface Signals

A3 Axis Monitoring, Protection Zones

B1 Continuous Path Mode, Exact Stop and Look Ahead

B2 Acceleration

D1 Diagnostic Tools

D2 Interactive Programming

F1 Travel to Fixed Stop

G2 Velocities, Setpoint/Actual Value Systems, Closed-Loop Control

H2 Output of Auxiliary Functions to PLCK1 Mode Group, Channels, Program Operation

K2 Axes, Coordinate Systems, Frames,

Actual Value Systems, Frames,

Actual-Value System for Workpiece, External Zero Offset

K4 Communication

N2 EMERGENCY STOP

P1 Transverse Axes

P3 Basic PLC Program

R1 Reference Point Approach

S1 Spindles V1 Feeds

W1 Tool Compensation

#### /FB2/ SINUMERIK 840D/840Di/810D(CCU2)/FM-NC

#### **Description of Functions, Extended Functions** (Part 2) (10.00 Edition)

including FM-NC: Turning, Stepping Motor (the various sections are listed below) Order No.: 6FC5 297-6AC30-0BP0

A4 Digital and Analog NCK I/Os

B3 Several Operator Panels and NCUs

B4 Operation via PC/PG

F3 Remote Diagnostics

H1 Jog with/without Handwheel

K3 Compensations

K5 Mode Groups, Channels, Axis Exchange

L1 FM-NC Local Bus

M1 Kinematic Transformation

M5 Measurements

N3 Software Cams, Position Switching Signals

N4 Punching and Nibbling

P2 Positioning Axes

P5 Oscillation

R2 Rotary Axes

S3 Synchronous Spindles

S5 Synchronized Actions (SW 3 and earlier)

S6 Stepping Motors

S7 Memory Configuration

T1 Indexing Axes

W3 Tool Change

W4 Grinding

A Appendix 02.01

SINUMERIK 840D/840Di/810D(CCU2)/FM-NC /FB3/ **Description of Functions, Special Functions** (Part 3) (10.00 Edition) (the various sections are listed below) Order No.: 6FC5 297-6AC80-0BP0 F2 3 to 5 Axis Transformation G1 **Gantry Axes** G3 Cycle Times K6 Contour Tunnel Monitoring М3 Coupled Axes and ESR Constant Workpiece Speed for Centerless Grinding S8 **Tangential Control** Т3 V2 Preprocessing W5 3D Tool Radius Compensation TE1 Clearance Control TE2 **Analog Axis** TE3 Master/Slave for Drives TE4 Handling Transformation Package TE5 Setpoint Exchange TE6 MCS Coupling TE7 Retrace Support TE8 Clock-Independent, Path-Synchronous Switching Signal Output /FBA/ SIMODRIVE 611D/SINUMERIK 840D/810D **Description of Functions, Drive Functions** (10.00 Edition) (the various sections are listed below) Order No.: 6SN1 197-0AA80-0BP6 Operational Messages/Alarm Reactions DD1 Diagnostic Functions DD2 Speed Control Loop DE1 **Extended Drive Functions** DF1 Enables **Encoder Parameterization** DG1 DM1 Calculation of Motor/Power Section Parameters and Controller Data DS1 Current Control Loop DÜ1 Monitors/Limitations SINUMERIK 840D/SIMODRIVE 611 DIGITAL /FBAN/ **Description of Functions ANA MODULE** (02.00 Edition) Order No.: 6SN1 197-0AB80-0BP0 /FBD/ SINUMERIK 840D Description of Functions Digitizing (07.99 Edition) Order No.: 6FC5 297-4AC50-0BP0 DI1 Installation DI2 Scanning with Tactile Sensors (scancad scan) DI3 Scanning with Lasers (scancad laser) DI4 Milling Program Generation (scancad mill)

02.01 A Appendix

**/FBDN/** CAM Integration DNC NT-2000

Description of Functions

System for NC Data Management and Data Distribution (05.00 Edition)

Order No.: 6FC5 297-5AE50-0BP0

/FBFA/ SINUMERIK 840D/840Di/810D

Description of Functions

ISO Dialects for SINUMERIK (10.00 Edition)

Order No.: 6FC5 297-6AE10-0BP0

/FBFE/ SINUMERIK 840D/810D

Description of Functions **Remote Diagnosis** (02.01 Edition)

Order number: 6FC5 297-0AF00-0BP0

FE1 Remote Diagnosis

FE2 Interrupt-Controlled Email Messaging: @Event

/FBHLA/ SINUMERIK 840D/SIMODRIVE 611 digital

Description of Functions

HLA Module (04.00 Edition)

Order No.: 6SN1 197-0AB60-0BP2

/FBMA/ SINUMERIK 840D/810D

Description of Functions **ManualTurn** (08.00 Edition)

Order No.: 6FC5 297-5AD50-0BP1

/FBO/ SINUMERIK 840D/810D/FM-NC

**Description of Functions** 

Configuring the User Interface OP 030 (03.01 Edition)

(the various sections are listed below) Order No.: 6FC5 297-6AC40-0BP0

BA Operator's Guide

EU Development Environment (Configuring Package)
PS Online only: Configuring Syntax (Configuring Package)
PSE Introduction to Configuring of Operator Interface
IK Screen Kit: Software Update and Configuration

/FBP/ SINUMERIK 840D

Description of Functions **C-PLC Programming** (03.96 Edition)

Order No.: 6FC5 297-3AB60-0BP0

/FBR/ SINUMERIK 840D/810D

Description of Functions

Computer Link SINCOM (02.00 Edition)

Order No.: 6FC5 297-5AD60-0BP0

NFL Interface to Host Computer NPL Interface to PLC/NCK

/FBSI/ SINUMERIK 840D/SIMODRIVE

Description of Functions **SINUMERIK Safety Integrated** (03.01 Edition)

Order No.: 6FC5 297-6AB80-0BP0

A Appendix 02.01

/FBSP/ SINUMERIK 840D/810D Description of Functions ShopMill (08.00 Edition) Order No.: 6FC5 297-5AD80-0BP1 /FBST/ SIMATIC FM STEPDRIVE/SIMOSTEP **Description of Functions** (11.98 Edition) Order No.: 6SN1 197-0AA70-0YP3 SINUMERIK 840D/840Di/810D(CCU2) /FBSY/ Description of Functions Synchronized Actions (10.00 Edition) for Wood, Glass, Ceramics and Presses Order No.: 6FC5 297-6AD40-0BP0 SINUMERIK 840D/810D /FBT/ Description of Functions ShopTurn (03.01 Edition) Order number: 6FC5 297-6AD70-0BP0 /FBTD/ SINUMERIK 840D/810D **Description of Functions** Tool Data Information System SINTDI with Online Help (02.01 Edition) Order No.: 6FC5 297-6AE00-0BP0 /FBU/ SIMODRIVE 611 universal **Description of Functions** (05.00 Edition) Control Components for Speed Control and Positioning Order No.: 6SN1 197-0AB20-0BP3 /FBW/ SINUMERIK 840D/840Di/810D **Description of Functions Tool Management** (07.00 Edition) Order No.: 6FC5 297-5AC60-0BP2 SINUMERIK 840Di /HBI/ (06.00 Edition) Manual Order No.: 6FC5 297-5EA60-0BP0 /IK/ SINUMERIK 840D/810D/FM-NC Screen Kit HMI Embedded (03.01 Edition) Description of Functions: Software Update and Configuration Order No.: 6FC5 297-6EA10-0BP0 SIMODRIVE 611 universal /KBU/ **Short Description** (05.00 Edition) Control Components for Speed Control Order No.: 6SN1 197-0AB40-0BP3

02.01 A Appendix

SIMODRIVE /PJLM/ Planning Guide Linear motors (10.00 Edition) (on request) ALL General Information about Linear Motors 1FN1 Three-Phase AC Linear Motor 1FN3 Three-Phase AC Linear Motor CON Connections Order No.: 6SN1 197-0AB70-0BP1 **SIMODRIVE** /PJM/ Planning Guide Motors Transistor PWM Inverters for AC Feed Drives and (09.00 Edition) AC Main Spindle Drives Order No.: 6SN1 197-0AA20-0BP4 **SIMODRIVE** /PJFE/ Planning Guide Synchronous Integrated Motors 1FE1 AC Motors for Main Spindle Drives (03.00 Edition) Order number: (on request) SIMODRIVE 611-A/611-D /PJU/ Planning Guide Interverts (08.98 Edition) Transistor PWM Inverters for AC Feed Drives and AC Main Spindle Drives Order No.: 6SN1 197-0AA00-0BP4 SIMODRIVE POSMO A /POS1/ Distributed Positioning Motor on PROFIBUS DP, (02.00 Edition) User Guide Order No.: 6SN2 197-0AA00-0BP1 /POS2/ SIMODRIVE POSMO A Assembly Instructions (supplied with every POSMO A) (12.98 Edition) Order No.: 462 008 0815 00 /POS3/ SIMODRIVE POSMO SI/CD/CA Distributed Servo Drive Systems, User Manual (01.01 Edition) Order No.: 6SN2 197-0AA20-0BP0 /S7H/ SIMATIC S7-300 Manual: Assembly, CPU Data (HW Description) (10.98 Edition) Reference Manual: Module Data Order No.: 6ES7 398-8AA03-8AA0 /S7HR/ SIMATIC S7-300 Manual (03.97 Edition) STEP 7, Reference Manuals, V3.1 Order No.: 6ES7 810-4CA02-8AR0 SIMATIC S7-300 /S7HT/ Manual: STEP 7, Fundamentals, V3.1 (03.97 Edition) Order No.: 6ES7 810-4CA02-8AA0

A Appendix 02.01

/S7L/ SIMATIC S7-300

FM 354 Multi-Axis Module for Servo Drives (04.97 Edition)

Order in conjunction with Configuring Package

/S7M/ SIMATIC S7-300

Multi-Axis Module **FM 357** for Servo or Stepper Drive (10.99 Edition)

Order in conjunction with Configuring Package

/S7S/ SIMATIC S7-300

FM 353 Servo Drive Positioning Module for Stepper Drives (04.97 Edition)

Order in conjunction with Configuring Package

/SHM/ SIMODRIVE 611

Manual (01.98 Edition)

Single-Axis Positioning for **MCU 172A**Order No.: 6SN 1197-4MA00-0BP0

/SP/ SIMODRIVE 611-A/611-D,

SimoPro 3.1

Program for Configuring Machine-Tool Drives

Order No.: 6SC6 111-6PC00-0AA

Order from: WK Fürth

d) Start-Up

/IAA/
Installation and Start-Up Guide (10.00 Edition)

Order No.: 6SN 1197-0AA60-0BP6

/IAC/ SINUMERIK 810D

Installation and Start-Up Guide (10.00 Edition)

(including description of SIMODRIVE 611D start-up

software)

Order No.: 6FC5 297-4AD20-0BP0

/IAD/ SINUMERIK 840D/SIMODRIVE 611D

Installation and Start-Up Guide (10.00 Edition)

(including description of SIMODRIVE 611D start-up

software)

Order No.: 6FC5 297-6AB10-0BP0

/IAF/ SINUMERIK FM-NC

Installation and Start-Up Guide (07.00 Edition)

Order No.: 6FC5 297-3AB00-0BP1

02.01 A Appendix

/IAM/ SINUMERIK 840D/840Di/810D

Start-Up Guide HMI/MMC (02.01 Edition)

Order No.: 6FC5 297-6AE20-0BP0 AE1 Updates/Extensions

BE1 Supplement operator interface

HE1 Online Help

IM1 Start-up functions for MMC 100.2
 IM2 Installation and Start-Up HMI Embedded
 IM3 Installation and Start-Up MMC 103
 IM4 Installation and Start-Up HMI Advanced

A Appendix 02.01

## Index

## I Index

Accept unloading list 3-74
Activate softkey Update Loading List 2-39
Activate the IRQ 11 for the 3C509 ISA network card 2-26
Actual batch size 3-53
Add a machining operation 3-55
Add a machining sequence 4-104
Add tool / Delete tool 3-60

В

Balance batch size 3-54 Booting MMC in Service mode 2-23

С

Calculate gross requirement 4-114 Calculate net requirement 4-116 Calculate new list 3-62, 3-64, 3-66, 3-68, 3-74 Calculate tool plan 3-99 Change in magazine list 2-46 Change made in tool list by Setup routine 2-46 Change operation (time) 3-60 Channel 3-93 Compensation of master tool data 4-111 Configurations 3-83 Configure a PTP link on an external computer (PG/PC) 2-32 Connect a Windows network drive 2-30 Consider available (provided) tools 3-71 Consider unloaded tools 3-71 Conventions 3-94 Copying tool offset data into machining sequence directory 4-121 Correct the Windows 95 network configuration 2-29 Create a tool plan 4-107

D

Data exchange 3-82

Data format 3-92
Data format of interface 3-94
Data transfer to the MMC 4-120
Date 3-54, 3-94
Define directory paths for TDI\_IN 2-40
Define directory paths for TDI\_OUT 2-40
Define name of file to TSS 2-41
Define the machine name 2-39
Define the tool user data for the load/unload identifier 2-38
Delete a machining operation 3-55

Е

Edit a machining operation 3-56
Edit a tool 4-110
Edit operation 4-106
End of subroutine 3-94
Entry in file C
\add\_on\SMAC.DEF 2-43
Entry of task number and softkey number 2-24
Example
DPCUSCYS.COM 2-45
Example 3-88, 3-91
Example of a finished tool plan 4-112

F

File C
\add\_on\initial.ini 2-44
\add\_on\to\_ini.ini 2-44
Function
Accumulated gross requirement 3-63
Accumulated net requirement 3-67
Gross requirement according to operation time 3-62
Net requirement according to operation time 3-66
ToolSim 3-97
Further data 3-57

G

General 3-73, 3-80, 3-82, 3-92, 3-95, 3-97 General balance options 3-69 1 Index 02.01

Generate tool plan 3-60 Gross requirement result list 4-115

Н

Hardware requirements 2-18 Header data 3-95 Hotline 6-129

Ī

Import data 4-121
Install and configure the Ethernet card 3COM
Etherlink III COMBO 2-27
Installing the Windows 95 network drivers for the
3COM Etherlink III network card 2-28

L

Limit period of use 3-70 Limit total tool number to 3-71 List of differences 3-70 Load 4-123 Load all 3-79 Load none 3-79 Load yes/no 3-79 Local printer 2-35, 2-36

Μ

Machining operation 3-53
Machining operation format 3-87
Machining sequence format 3-86
Machining step 3-54
Manual changes to task numbers and softkey numbers 2-42

Ν

Name 3-94 Net requirement result list 4-117 NetBEUInetwork protocol 2-32 Network printer 2-35, 2-36 No. (number) 3-53

0

Operating a PCU 50 in a network under
Windows NT 4.0 2-31
Operation Down 3-56
Operation Up 3-56
Operator prompt format 2-41
Options for net requirement 3-71
Original SMAC.DEF file 2-43
Output requirement according to operation time
3-72

Output requirement accumulated 3-72

Ρ

Physical loading 4-125
Physical unloading 4-125
Planned batch size 3-53
Print 3-62, 3-64, 3-66, 3-68
Printer installation MMC 103 2-35
Printer installation PCU 50 2-36
Procedure for a workpiece directory containing several NC programs (clampings) 3-101
Production order 3-54
Program header 3-93

R

Reconfiguring of the OEM user data in c \add\_on\sintdi.ini 2-46
Removal
Preparation 2-48
Removal 2-48
Representation of balance results 3-72
Restart Windows95 2-29

S

Select program 3-98 Select several NC programs in ToolSim 2-47 Select tool plan 3-60, 4-107 Set hardware resources for printer port 2-35 Settings 2-45 Setup sequence 2-23 Simulation settings 3-100 SINTDI.INI section [OPTIONS] 2-38 SINTDI.INI section [TDI\_IN] 2-40 SINTDI.INI section [TDI\_OUT] 2-40 Software requirements 2-18 Split an operation 3-57 Standard balance 3-70 Starting up the standard simulation function 2-45 Storage format 3-86, 3-89 Storage location 3-86, 3-89 Store result 3-100

Т

TDI\_IN.CLP 3-83
TDI\_OUT.CLP 3-82
To tool list 3-74, 3-79
To tool list 4-124
Tool data 3-79, 3-96, 4-124
Tool format 3-90
Tool offset data 4-120
Tool plan format 3-90
Tool Up / Tool Down 3-60

02.01 I Index

Transfer to tool setting station 3-62, 3-64, 3-66, 3-68

Transfer tool offset data to loading list 4-122

Update loading list 3-62, 3-64, 3-66, 3-68, 3-81 User cycles 2-45 User-specific definition files 2-45

Unload all 3-74 Unload yes/no 3-74

U

V

View loaded tools 4-125

1 Index 02.01

|                                                                                                    | Suggestions                                                                                                   |  |
|----------------------------------------------------------------------------------------------------|----------------------------------------------------------------------------------------------------|--|
| Siemens AG                                                                                                    | Corrections                                                                                                   |  |
| A&D MC BMS<br>P. O. Box 3180                                                                                                    | For Publication/Manual: SINUMERIK 840D/810D                                                                   |  |
| D-91050 Erlangen                                                                                                    |                                                                                                    |  |
| Federal Republic of Germany<br>(Tel. 0180 / 525 - 8008 / 5009 [Hotline]<br>Fax: +49 9131/98-2176<br>email: motioncontrol.docu@.siemens.de) | Description of functions                                                                                      |  |
| From                                                                                                    | Tool Management SINTDI                                                                                        |  |
| Name:                                                                                                    | Order No.: 6FC5 297-6AE00-0BP0<br>Edition: 02.2001                                                            |  |
| Company/Dept.                                                                                                    | Should you come across any printing errors                                                                    |  |
| Address:                                                                                                    | when reading this publication, please notify us on this sheet. Suggestions for improvements are also welcome. |  |
| Telephone:/                                                                                                    |                                                                                                    |  |
| Telefax:/                                                                                                    | _                                                                                                    |  |

Suggestions and/or corrections

#### Overview of SINUMERIK 840D/840Di/810D Documentation General Documentation User Documentation SINUMERIK SIROTEC SIMODRIVE SINUMERIK SINUMERIK SINUMERIK SINUMERIK SINUMERIK SINLIMERIK 840D/840Di/ 810D 840D/810D/ FM-NC 840D/840Di/ 810D 840D/840Di/ 810D 840D/810D 840D/810D Accessories **Brochure** Catalog Catalog **AutoTurn** Operator's Guide **Diagnostics** Operator's Guide \*) Ordering Info Accessories NC-Z Short Guide - **HT 6** (+ 840Di) Guide \*) Short Guide NC 60 \*) - Programming (1) BA MMC103 - Setup (2) - BA HMI Embedded **Unit Operator** - BA HMI Advanced Panel User Documentation Manufacturer/Service Documentation 75 SINUMERIK SINUMERIK SINUMERIK SINUMERIK SINUMERIK SINUMERIK SINUMERIK 840D/840Di/ 810D 840D/810D 840D/810D 840D/840Di/ 840D/810D 840Di Program. Guide Operator's Guide **System Overview** Description of Description of Descr. of Functions Configuring (HW) \*) – FM-NC Short Guide ManualTurn **Functions** Functions Computer Link - Fundamentals \*) Tool Data Short Guide ManualTurn ManualTurn Synchronized ShopMill Advanced \*) - ShopMill Actions Information -810D Short Guide ShopMill Cycles System -840D Measuring Cycles ISO Turning/Milling Manufacturer/Service Documentation 75 SINUMERIK SIMODRIVE SINUMERIK SINUMERIK SINUMERIK SINUMERIK SINUMERIK SINUMERIK 840D/840Di/ 810D 840D/840Di 840D/810D 840D/840Di/ 840D/810D 611D 840D/810D 840D/810D 810D 810D Operator Description of **Description of Configuring Kit** Screen Kit Description of Description of MMC 100/101 **Functions Functions** Components **Functions** Functions MMC 100/101 (HW) \*) Drive Functions \*) Basic Machine \*) - Configuring SW Update and Tool Operator Interface - Extended Functions Management OP 030 Syntax Configuration - Special Functions – Development Kit Manufacturer/Service Documentation 75 75 75 SINUMERIK SINUMERIK SIMODRIVE SINUMERIK SIMODRIVE SINUMERIK SIMODRIVE SINUMERIK SINLIMERIK SIMODRIVE SIROTEC SINUMERIK SIMODRIVE SIMODRIVE 840D/840Di/ 840D 840D 840D 810D 611D 611D 611D **EMC** Description of Description of Installation & Description of Description of Lists \*) Functions - Hydraulics Guidelines Functions Functions Start-up Guide \*) **Functions** SINUMERIK Digitizing - FM-NC **Linear Motor** Safety Integrated -810D Module - Analog Module - 840D/611D - MMC/HMI Manufacturer/Service Documentation **Electronic Documentation** SINUMERIK SINUMERIK SINUMERIK SINUMERIK SINUMERIK 840D/840Di/ 840D/810D 810D/ 611, Motors 840D/840Di/ 840Di 810D DOC ON CD \*) The SINUMERIK System Descr. of Functions Descr. of Functions Descr. of Functions Manual (HW + Installation Remote Diagnosis and Start-up) ISO Dialects for **CAM Integration** SINUMERIK DNC NT-2000 \*) These documents are a minimum requirement for the control